# **MicroBlaze Debug Module v3.2**

# *LogiCORE IP Product Guide*

**Vivado Design Suite**

**PG115 (v3.2) January 21, 2021**

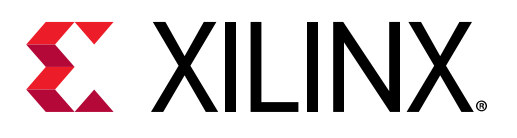

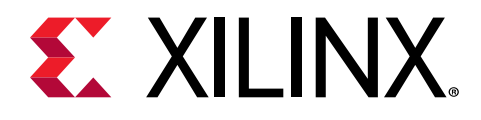

# **Table of Contents**

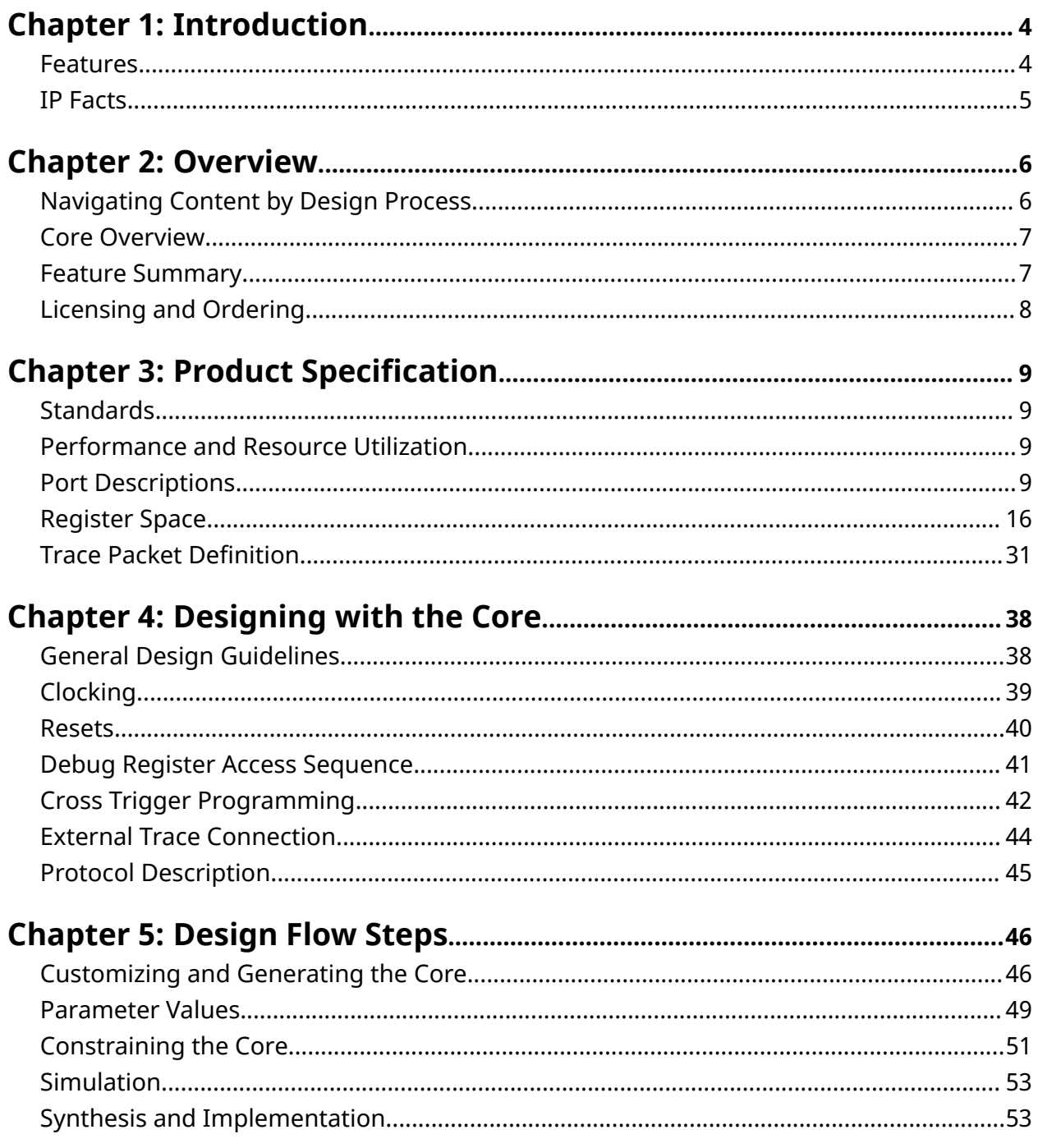

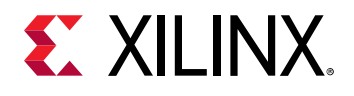

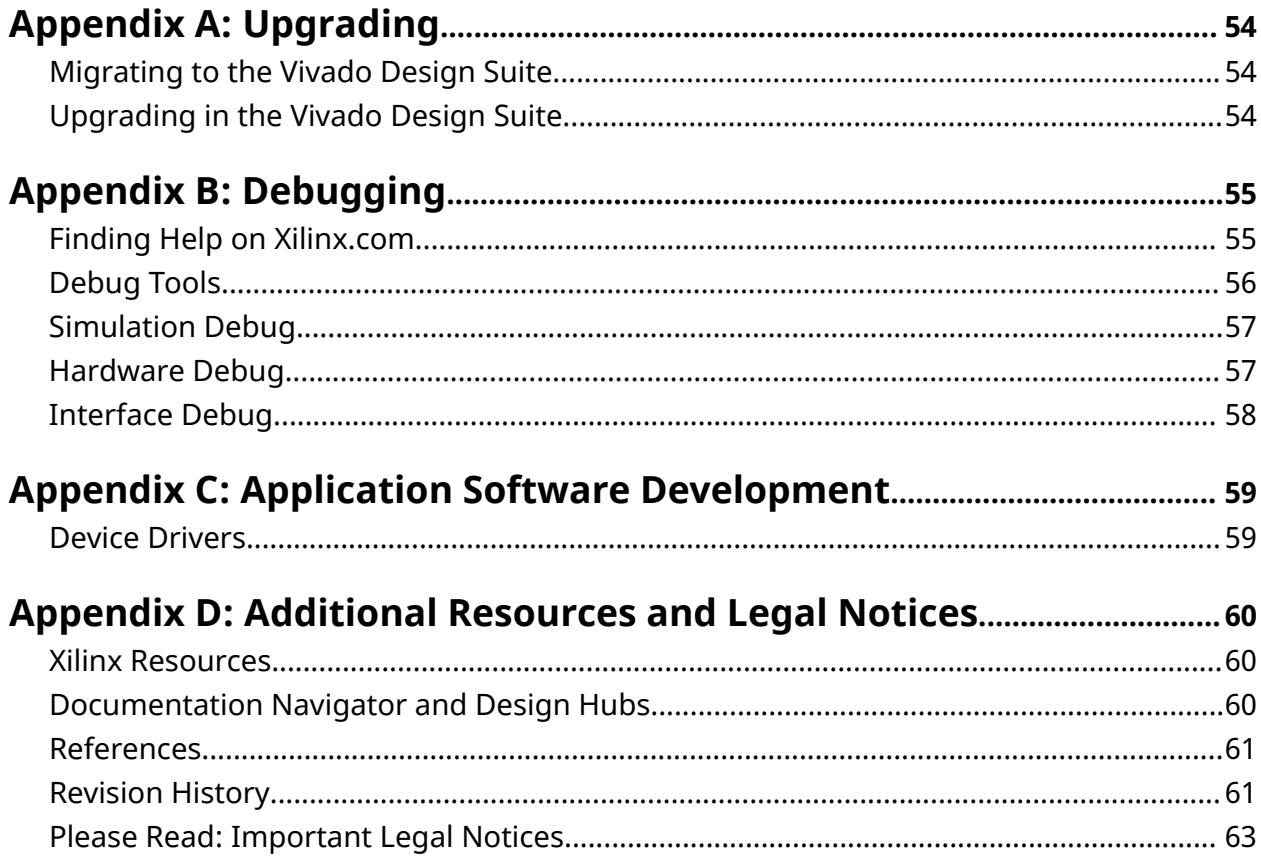

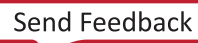

<span id="page-3-0"></span>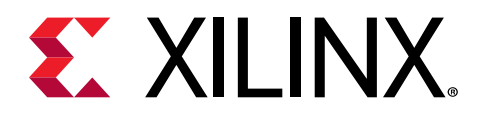

# *Chapter 1*

# Introduction

This document provides the design specification for the MicroBlaze™ Debug Module (MDM) core which enables JTAG-based debugging of one or more MicroBlaze processors. The MDM core is added separately in the Vivado® Design Suite and connected to the MicroBlaze processors to be debugged.

## **Features**

- Support for JTAG-based software debug tools
- Support for debugging up to 32 MicroBlaze processors
- Support for synchronized control of multiple MicroBlaze processors
- Support for a JTAG-based UART with a configurable AXI4-Lite interface
- Based on Boundary Scan (BSCAN) logic in Xilinx<sup>®</sup> devices
- Direct JTAG-based access to memory with a configurable AXI4 master interface
- Configurable software access to debug functionality through the AXI4-Lite interface
- Support for cross-trigger between connected MicroBlaze cores, Zynq®-7000 Processing System, Zynq® UltraScale+™ MPSoC, Versal™ Control, Interfaces and Processing System, and Integrated Logic Analyzer (ILA) cores
- External trace function to funnel program trace from connected MicroBlaze cores to external interfaces
- Connection to Debug Bridge through external BSCAN to support Xilinx Virtual Cable (XVC)

<span id="page-4-0"></span>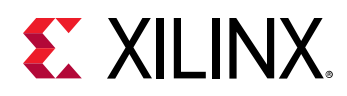

# **IP Facts**

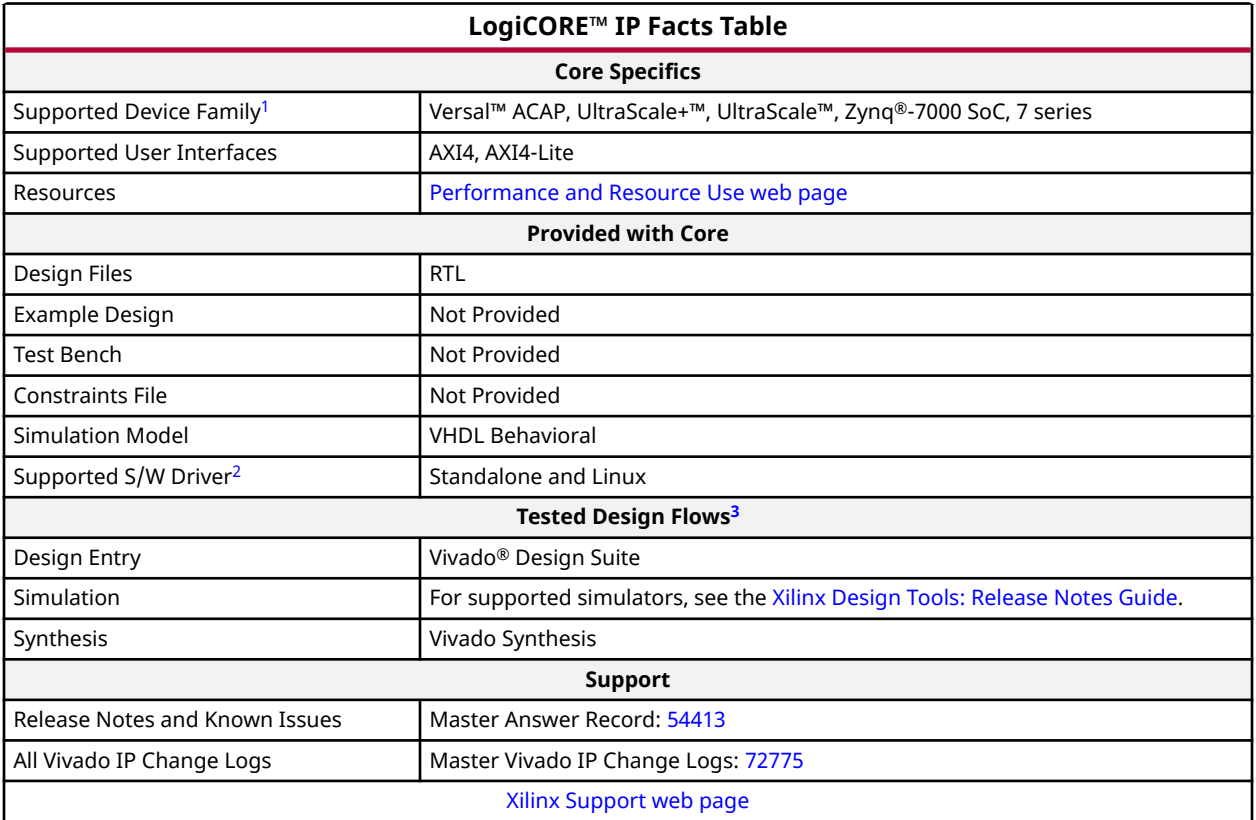

**Notes:**

1. For a complete list of supported devices, see the Vivado® IP catalog.

2. Standalone driver details can be found in the Vitis™ software platform directory (<install\_directory>/Vitis/ <release>/data/embeddedsw/doc/xilinx\_drivers.htm).

3. For the supported versions of the tools, see the [Xilinx Design Tools: Release Notes Guide](https://www.xilinx.com/cgi-bin/docs/rdoc?v=2020.2;t=vivado+release+notes).

*Chapter 2*

<span id="page-5-0"></span>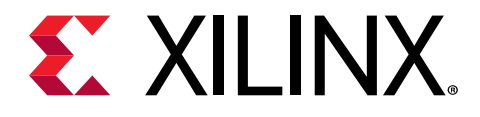

# Overview

# **Navigating Content by Design Process**

Xilinx<sup>®</sup> documentation is organized around a set of standard design processes to help you find relevant content for your current development task. This document covers the following design processes:

- **Embedded Software Development:** Creating the software platform from the hardware platform and developing the application code using the embedded CPU. Also covers XRT and Graph APIs. Topics in this document that apply to this design process include:
	- [Customizing and Generating the Core](#page-45-0)
	- [Parameter Values](#page-48-0)
	- [Device Drivers](#page-58-0)
- **Hardware, IP, and Platform Development:** Creating the PL IP blocks for the hardware platform, creating PL kernels, subsystem functional simulation, and evaluating the Vivado $\circ$ timing, resource use, and power closure. Also involves developing the hardware platform for system integration. Topics in this document that apply to this design process include:
	- [Port Descriptions](#page-8-0)
	- [Register Space](#page-15-0)
	- [Clocking](#page-38-0)
	- [Resets](#page-39-0)
- **System Integration and Validation:** Integrating and validating the system functional performance, including timing, resource use, and power closure. Topics in this document that apply to this design process include:
	- [Performance and Resource Utilization](#page-8-0)
	- [Cross Trigger Programming](#page-41-0)
	- [External Trace Connection](#page-43-0)

<span id="page-6-0"></span>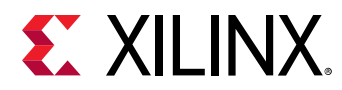

## **Core Overview**

The block diagram of the MicroBlaze™ Debug Module is shown in the following figure.

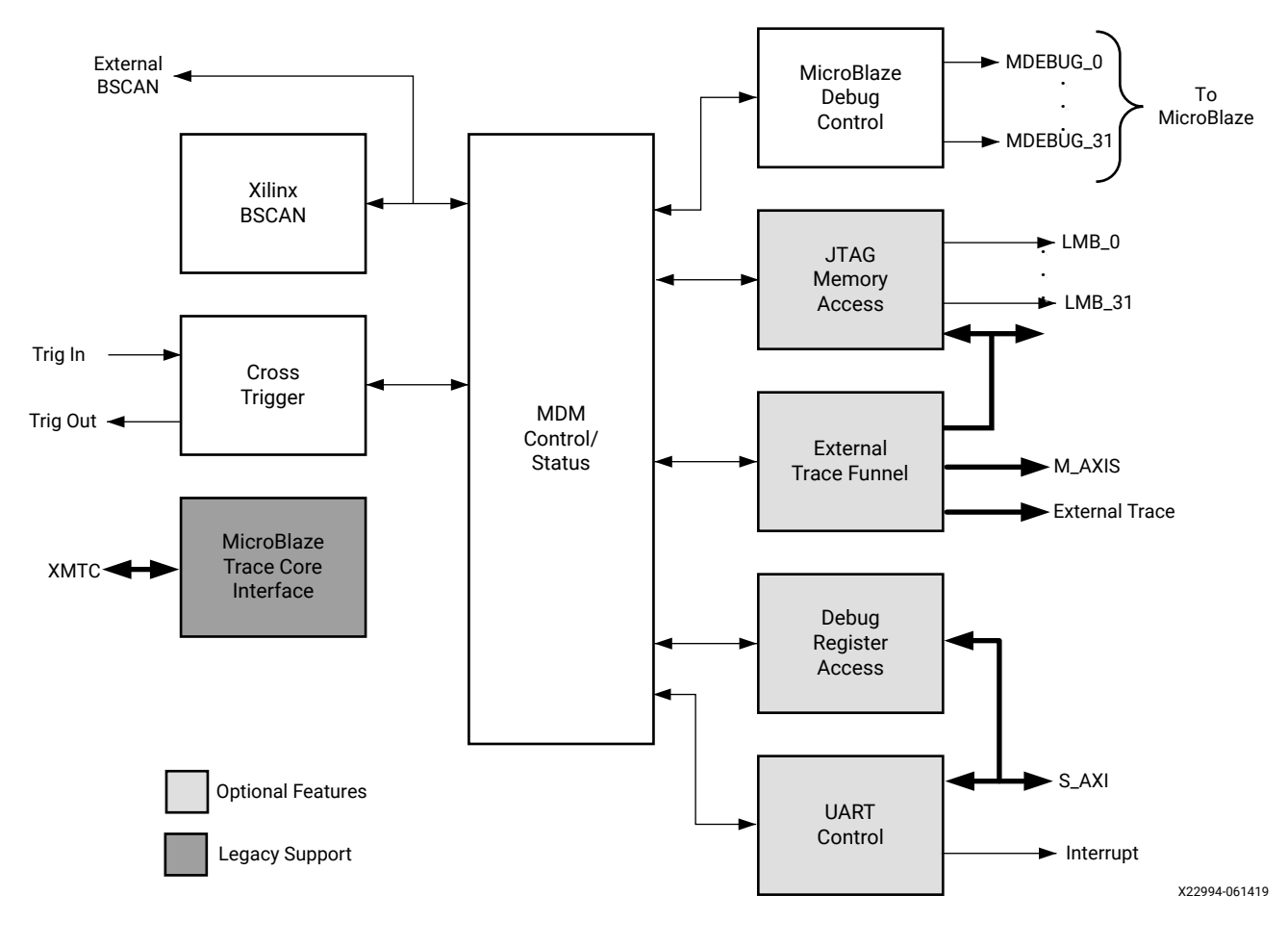

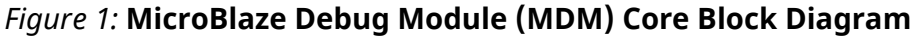

# **Feature Summary**

- Enables JTAG-based debugging of one or more MicroBlaze™ processors.
- Instantiates one BSCAN primitive, or allows an external BSCAN to be used. In devices that contain more than one BSCAN primitive, the MDM core uses the USER2 BSCAN by default.
- External BSCAN also supports connection to the Debug Bridge LogiCORE™ IP, to use the Xilinx<sup>®</sup> Virtual Cable (XVC) for debugging over non-JTAG interfaces.

<span id="page-7-0"></span>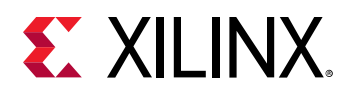

In Versal devices the external BSCAN is normally hidden and the Control, Interfaces and Processing System (CIPS) BSCAN is automatically connected by the Vivado® Design Suite, which provides a transparent functionality equivalent to other devices. However, it is possible to manually connect the CIPS BSCAN to the external BSCAN, if necessary. For more information on CIPS, see the *Control, Interface and Processing System LogiCORE IP Product Guide* [\(PG352\)](https://www.xilinx.com/cgi-bin/docs/ipdoc?c=versal_cips;v=latest;d=pg352-cips.pdf).

- Includes a UART with a configurable slave bus interface which can be configured for an AXI4-Lite interconnect. The UART TX and RX signals are transmitted over the device JTAG port to and from the Xilinx System Debugger (XSDB) tool. The UART behaves in a manner similar to the LogiCORE IP AXI (UART) Lite core.
- Provides a configurable AXI4 master port for direct access to memory from JTAG. This allows fast program download, as well as transparent memory access when the connected MicroBlaze processors are executing. Extended address up to 64 bits is supported when MicroBlaze is configured to use 64-bit mode.
- Allows software to control debug and observe debug status through the AXI4-Lite slave interface. This is particularly useful for software performance measurements and analysis, using the MicroBlaze extended debug functionality for performance monitoring.
- Includes a cross-trigger capability, which enables routing of trigger events between connected MicroBlaze processors, as well as an external interface compatible with the Zynq®-7000 Processing System, Zynq® UltraScale+™ MPSoC, and Versal™ Control, Interfaces and Processing System.
- Includes support for external trace interfaces to funnel and store MicroBlaze program trace in external storage. Program trace from connected MicroBlaze processors can be directly output on an external interface, stored in external memory via the AXI4 master port, or transmitted on an AXI4-Stream interface compatible with the Zynq-7000 Processing System.
- Supports MicroBlaze parallel debug access, designed to provide faster direct access to MicroBlaze debug registers, and to improve timing compared to serial debug.

In general, it is recommended to only use this feature when software debug through JTAG is not required, because otherwise the MDM must perform a serial to parallel conversion of the JTAG signals, which requires additional logic.

# **Licensing and Ordering**

This Xilinx® LogiCORE™ IP module is provided at no additional cost with the Xilinx Vivado® Design Suite under the terms of the [Xilinx End User License.](https://www.xilinx.com/cgi-bin/docs/rdoc?t=eula)

<span id="page-8-0"></span>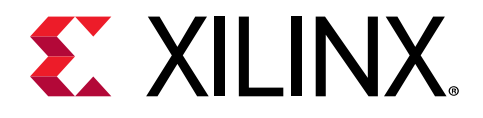

# *Chapter 3*

# Product Specification

## **Standards**

The MDM core adheres to the AMBA® AXI4 and AXI4-Lite Interface standard (see *AMBA AXI and ACE Protocol Specification* ([ARM IHI0022E](http://infocenter.arm.com/help/index.jsp?topic=/com.arm.doc.ihi0022e/index.html))).

The MDM core adheres to the AMBA AXI4-Stream Interface standard (see *AMBA AXI4-Stream Protocol Specification* [\(ARM IHI 0051A](http://infocenter.arm.com/help/index.jsp?topic=/com.arm.doc.ihi0051a/index.html))).

# **Performance and Resource Utilization**

For full details about performance and resource use, visit [Performance and Resource Utilization](https://www.xilinx.com/support/documentation/ip_documentation/ru/mdm.html).

# **Port Descriptions**

The I/O signals for the MDM core are listed and described in the following tables.

#### *Table 1:* **System Signals**

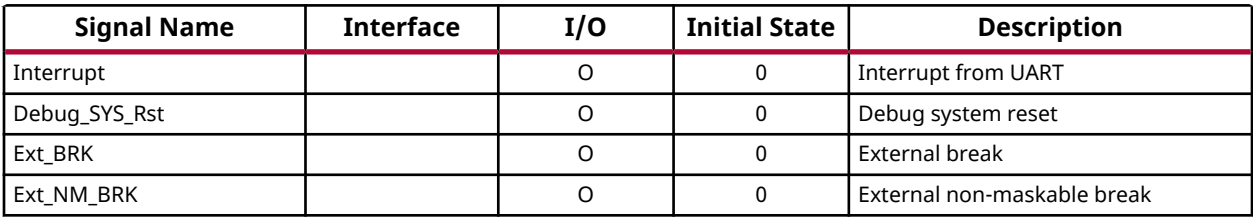

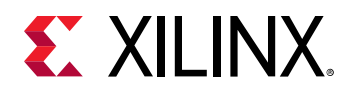

## **AXI4-Lite Slave Interface Signals**

#### *Table 2:* **AXI4-Lite Slave Interface Signals (C\_DBG\_REG\_ACCESS = 1)**

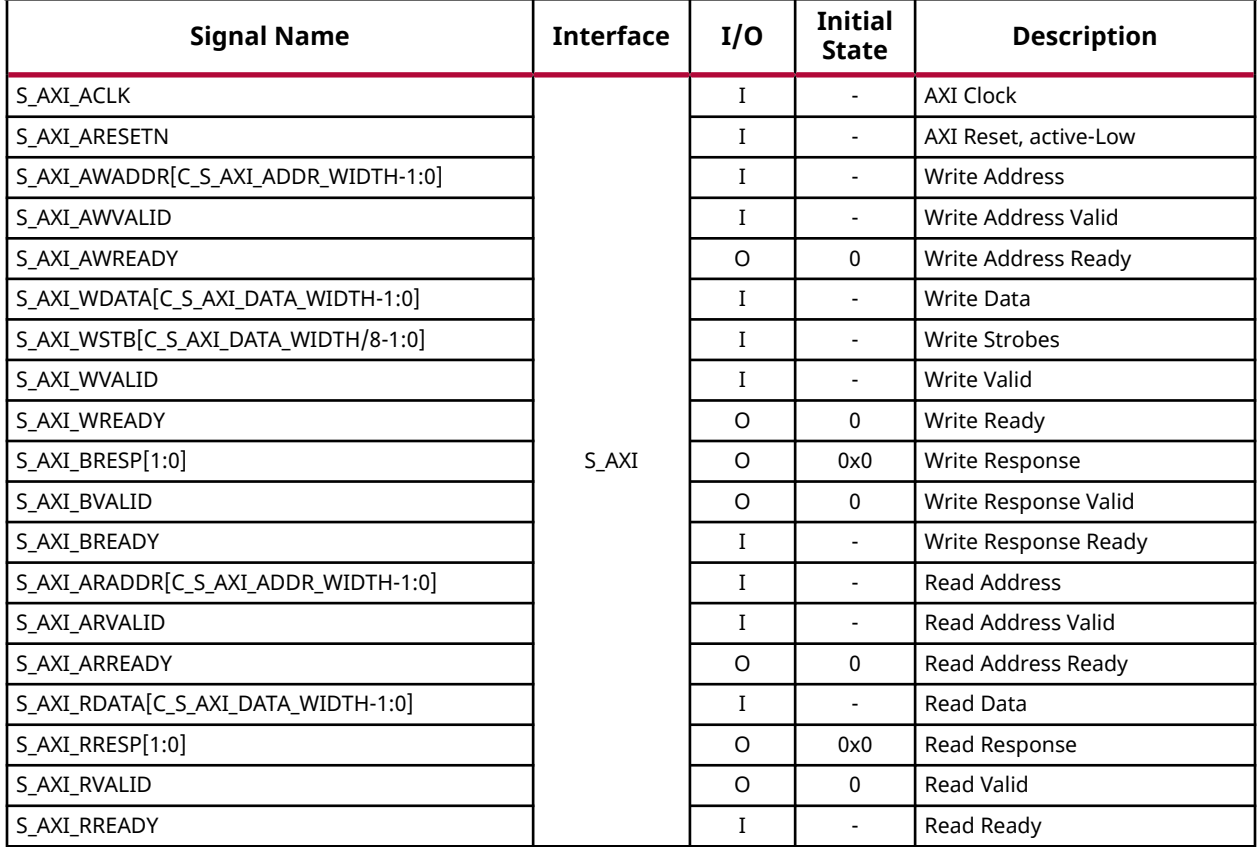

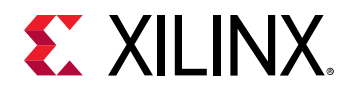

### **AXI4 Master Interface Signals**

#### *Table 3:* **AXI4 Master I/F Signals (C\_DBG\_MEM\_ACCESS = 1 or C\_TRACE\_OUTPUT = 3)**

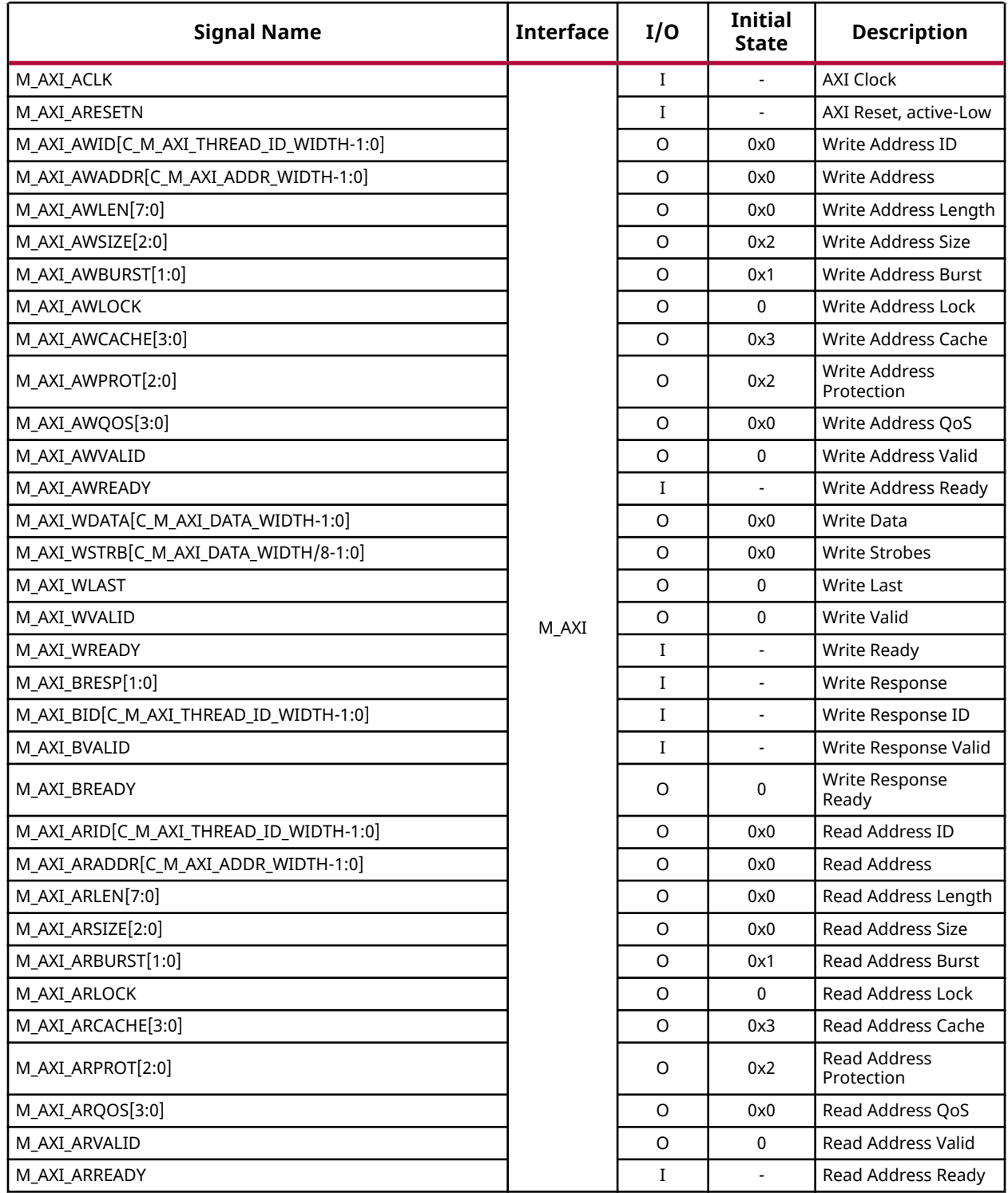

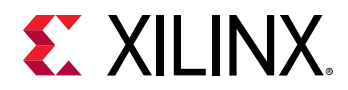

#### *Table 3:* **AXI4 Master I/F Signals (C\_DBG\_MEM\_ACCESS = 1 or C\_TRACE\_OUTPUT = 3)** *(cont'd)*

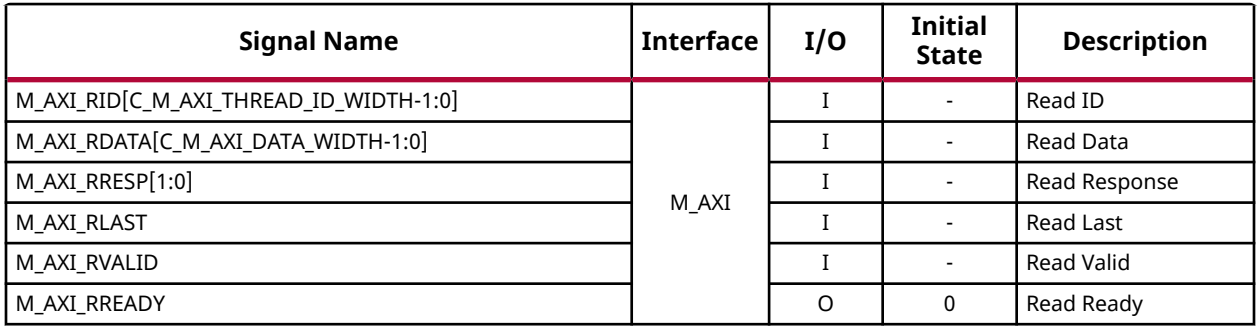

### **LMB Master Interface Signals**

*Table 4:* **LMB Master I/F Signals (C\_DBG\_MEM\_ACCESS = 1, n = 0–31)**

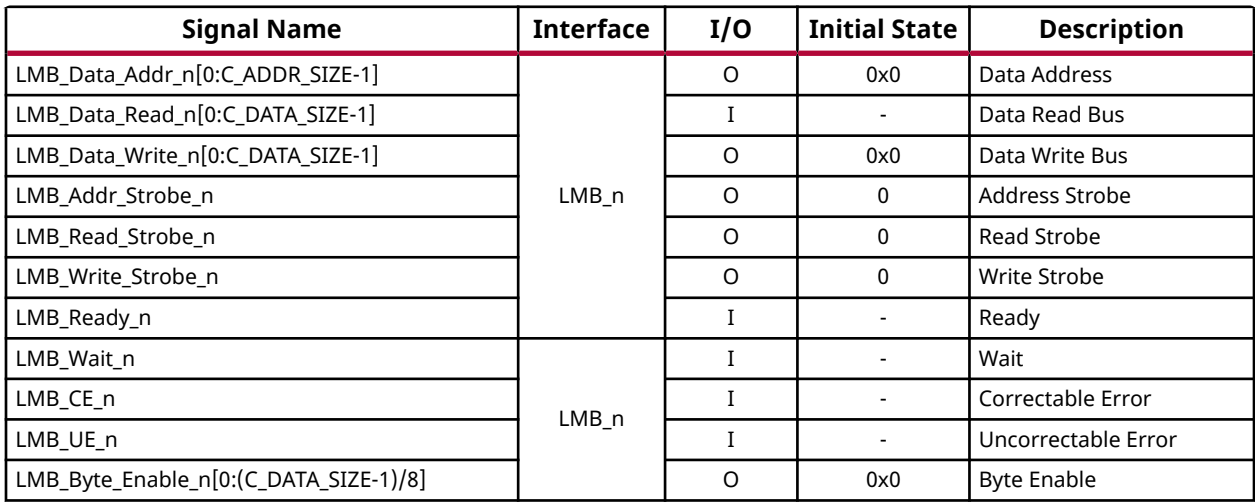

### **MicroBlaze Serial Debug Interface Signals**

*Table 5:* **MicroBlaze Serial Debug I/F Signals (n = 0–31, C\_DEBUG\_INTERFACE = 0)**

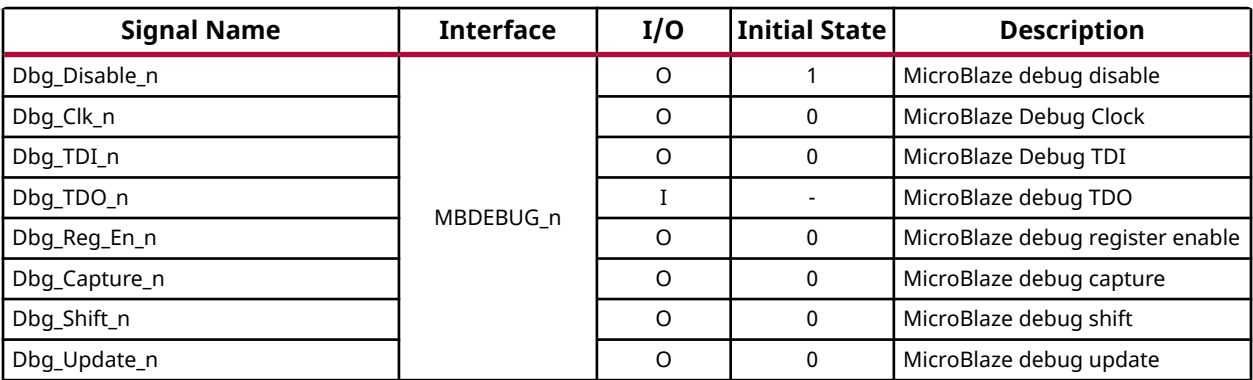

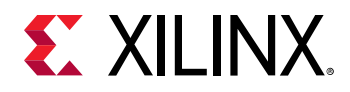

### **MicroBlaze Parallel Debug Interface Signals**

*Table 6:* **MicroBlaze Parallel Debug I/F Signals (n = 0–31, C\_DEBUG\_INTERFACE>0)**

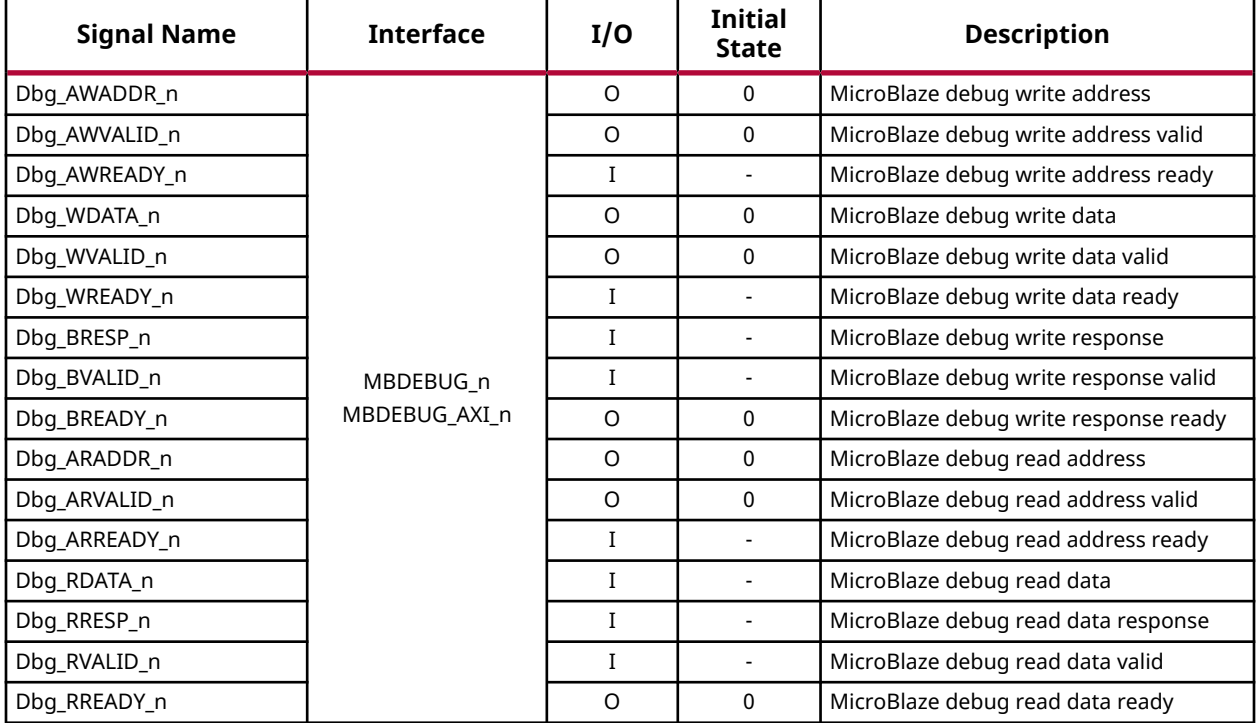

### **MicroBlaze Other Debug Interface Signals**

*Table 7:* **MicroBlaze Other Debug I/F Signals (n = 0–31, C\_DEBUG\_INTERFACE ≠ 2)**

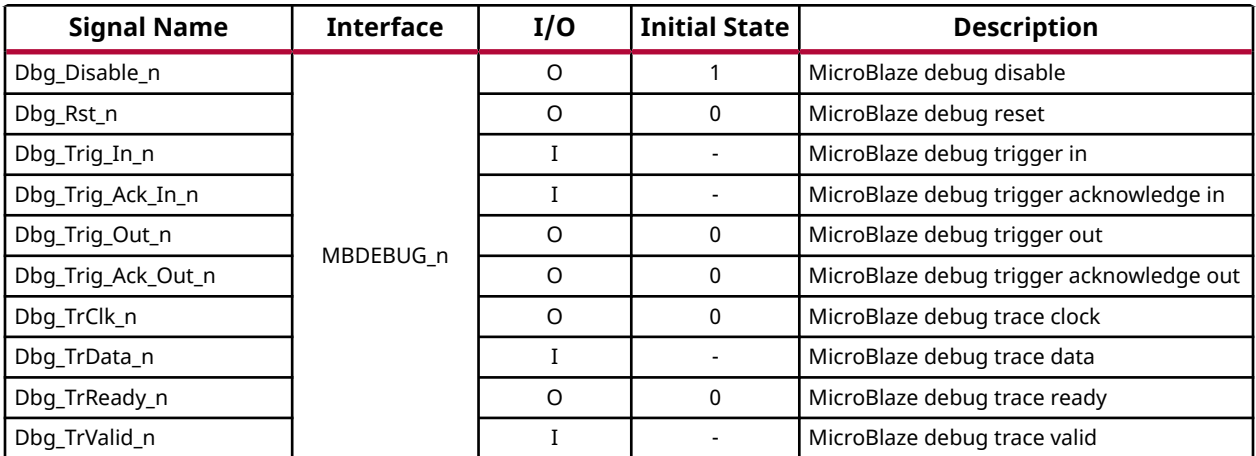

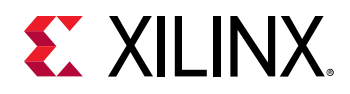

### **External Cross Trigger Signals**

*Table 8:* **External Cross Trigger Signals (n = 0,1,2,3)**

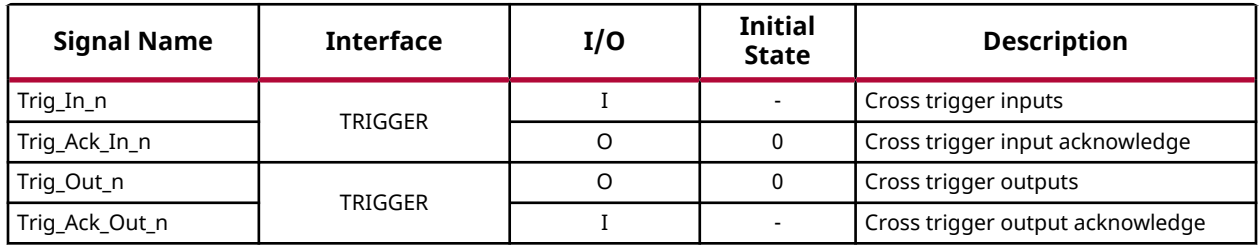

### **MicroBlaze Trace Core Interface Signals**

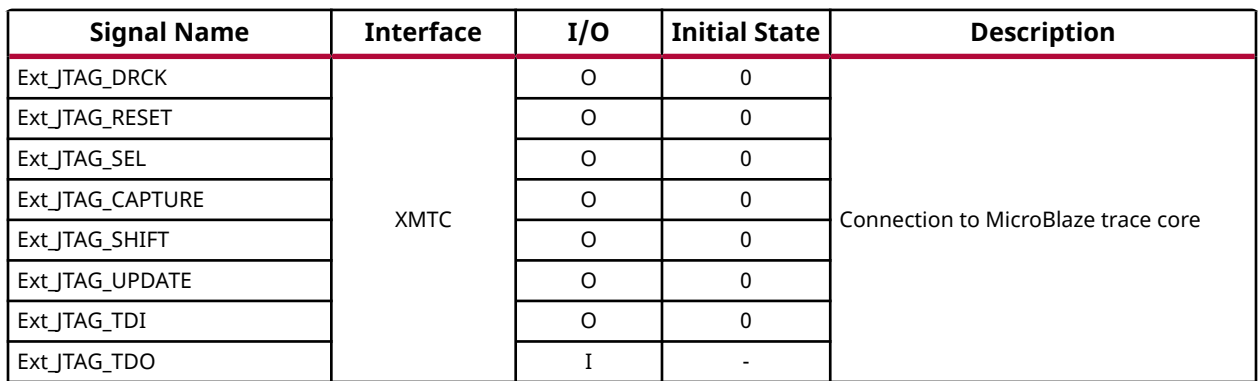

*Table 9:* **MicroBlaze Trace Core Interface Signals**

### **External BSCAN Interface Signals**

*Table 10:* **External BSCAN Interface Signals (C\_USE\_BSCAN = 2 or 4)**

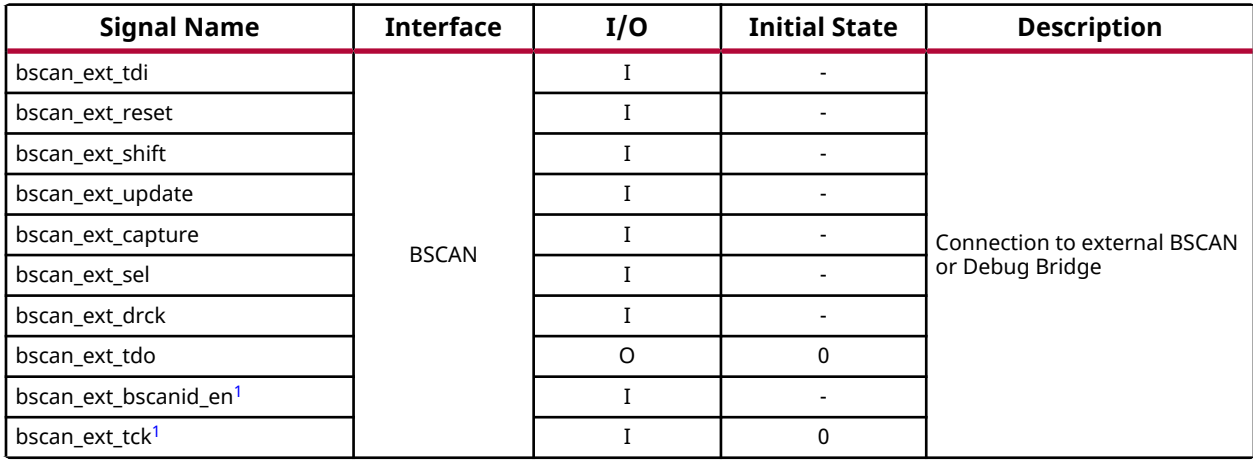

**Notes:**

1. Only available when parameter C\_BSCANID is not equal to 0.

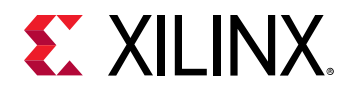

### **AXI4-Stream Trace Output**

#### *Table 11:* **AXI4-Stream Trace Output (C\_TRACE\_OUTPUT = 2)**

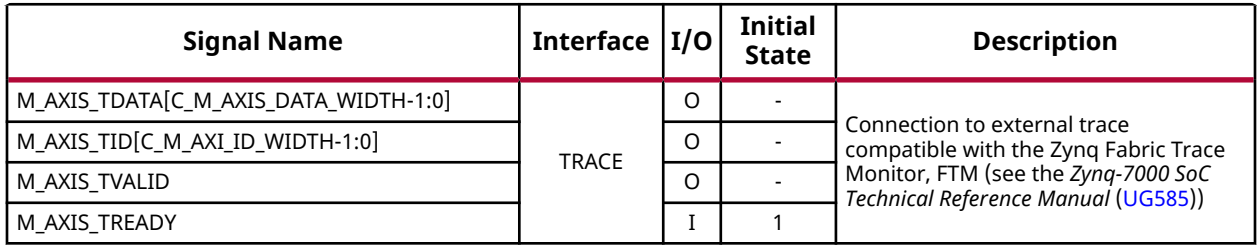

### **External Trace Output**

#### *Table 12:* **External Trace Output (C\_TRACE\_OUTPUT = 1)**

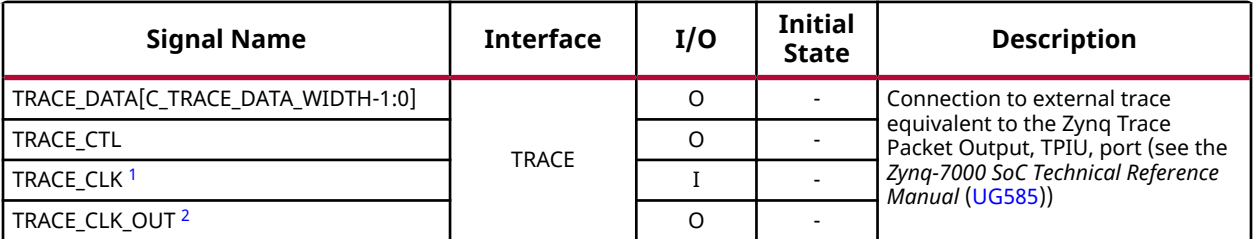

**Notes:**

1. The nominal frequency of TRACE\_CLK is 200 MHz. If another clock frequency is used, the parameter C\_TRACE\_CLK\_FREQ\_HZ is set from the connected input clock (by propagation in Vivado IP Integrator) if possible, but must otherwise be manually changed accordingly.

2. The frequency of TRACE\_CLK\_OUT is TRACE\_CLK divided by 2, nominally 100 MHz with a 90° phase shift, to create a sample point at a stable point of the outputs. The phase shift can be adjusted manually with the parameter C\_TRACE\_CLK\_OUT\_PHASE if necessary.

<span id="page-15-0"></span>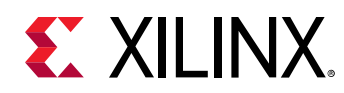

# **Register Space**

In the following tables, Access is indicated by R for read-only, W for write-only, and R/W for Read/Write.

### **AXI Slave Register Space**

The following table describes the MDM core registers accessible through the AXI4-Lite slave interface.

![](_page_15_Picture_337.jpeg)

#### *Table 13:* **MDM Core AXI4-Lite Slave Registers**

![](_page_16_Picture_1.jpeg)

The JTAG UART registers are identical to the AXI UART Lite registers (see the *AXI UART Lite LogiCORE IP Product Guide* ([PG142\)](https://www.xilinx.com/cgi-bin/docs/ipdoc?c=axi_uartlite;v=latest;d=pg142-axi-uartlite.pdf)), except that the Status register bits 5–7 (OverrunError, Frame Error, Parity Error) are never set, and the Control register bit 2 is not reserved.

The Parallel Debug Access registers are MicroBlaze registers directly accessed through parallel debug interface (see the*MicroBlaze Processor Reference Guide* [\(UG984\)](https://www.xilinx.com/cgi-bin/docs/rdoc?v=latest;d=ug984-vivado-microblaze-ref.pdf)). The MicroBlaze processors selected when accessing these registers are determined by the Which MicroBlaze Debug register.

The MDM core always responds to accesses within the defined address space. When Parallel Debug Register Access is enabled, the address space is 0x0000–0x7FFF; when Debug Register Access is enabled it is 0x00–0x1F; when JTAG UART is enabled it is 0x0–0xF. For any unused addresses, or when the Debug Register Access is locked, write requests are ignored and read requests return zero data.

### *UART Receive FIFO Register (UART\_RX\_FIFO)*

This 16-entry-deep FIFO contains data received by the UART from JTAG. The FIFO bit definitions are shown in the following table. Reading this register results in reading the data word from the top of the FIFO. When a read request is issued to an empty FIFO, a bus error (SLVERR) is generated and the result is undefined. The register is a read-only register. Issuing a write request to the receive data FIFO does nothing but generates a successful write acknowledgment. The following table shows the location for data on the AXI slave interface. The register is only implemented if C\_USE\_UART is set to 1.

![](_page_16_Picture_187.jpeg)

#### *Table 15:* **UART Receive FIFO Register Bit Definitions**

![](_page_16_Picture_188.jpeg)

### *UART Transmit FIFO Register (UART\_TX\_FIFO)*

This 16-entry-deep FIFO contains data to be output by the UART using JTAG. The FIFO bit definitions are shown in Table 17. Data to be transmitted is written into this register. When a write request is issued while the FIFO is full, a bus error (SLVERR) is generated and the data is not written into the FIFO. This is a write-only location. Issuing a read request to the transmit data FIFO generates the read acknowledgment with zero data. The following table shows the location for data on the AXI interface. The register is only implemented if C\_USE\_UART is set to 1.

![](_page_16_Picture_189.jpeg)

![](_page_17_Picture_1.jpeg)

![](_page_17_Picture_241.jpeg)

#### *Table 17:* **UART Transmit FIFO Register Bit Definitions**

### *UART Status Register (UART\_STATUS)*

The status register contains the status of the receive and transmit data FIFOs, and when interrupt is enabled. This is a read only register. If a write request is issued to the status register it will do nothing but generate write acknowledgment. Bit assignment in the register is described in the following tables. The register is only implemented if C\_USE\_UART is set to 1.

![](_page_17_Picture_242.jpeg)

#### *Table 19:* **UART Status Register Bit Definitions**

![](_page_17_Picture_243.jpeg)

### *UART Control Register (UART\_CTRL)*

The control register contains the enable interrupt bit and reset for the receive and transmit data FIFO. This is write only register. Issuing a read request to the control register generates the read acknowledgment with zero data. Bit assignment in the register is described in the following tables. The register is only implemented if C\_USE\_UART is set to 1.

![](_page_17_Picture_244.jpeg)

![](_page_18_Picture_1.jpeg)

![](_page_18_Picture_232.jpeg)

#### *Table 21:* **UART Control Register Bit Definitions**

#### *Debug Register Access Status Register (DBG\_STATUS)*

The status register contains the status of the access lock. This is a read only register. Bit assignment in the register is described in the following tables. The register is only implemented if C\_DBG\_REG\_ACCESS is set to 1.

![](_page_18_Picture_233.jpeg)

#### *Table 23:* **Debug Register Access Status Register Bit Definitions**

![](_page_18_Picture_234.jpeg)

### *Debug Register Access Control Register (DBG\_CTRL)*

The control register is used to set up the debug register access by selecting the register bit size, register address (MDM command), whether an MDM or MicroBlaze™ register is accessed, and access locking. This is a write-only register. Issuing a read request to the control register generates the read acknowledgment with zero data. Writing to the register has no effect until unlocked using the DBG\_LOCK register. Bit assignment in the register is described in the following tables. The register is only implemented if C\_DBG\_REG\_ACCESS is set to 1.

![](_page_19_Picture_1.jpeg)

![](_page_19_Picture_215.jpeg)

#### *Table 25:* **Debug Register Access Control Register Bit Definitions**

![](_page_19_Picture_216.jpeg)

### *Debug Register Access Data Register (DBG\_DATA)*

The data register is used to read data from or write data to the debug register indicated by the DBG\_CTRL register. Accessing the register has no effect until unlocked using the DBG\_LOCK register. Bit assignment in the register is shown in the following table. The register is only implemented if C\_DBG\_REG\_ACCESS is set to 1.

![](_page_19_Picture_217.jpeg)

### *Debug Register Access Locking Register (DBG\_LOCK)*

The lock register is used to unlock access to the AXI Debug register access registers DBG\_CTRL and DBG\_DATA by writing the magic value 0xEBAB. Writing any other value locks access. This is a write only register. Bit assignment in the register is shown in the following table. The register is only implemented if C\_DBG\_REG\_ACCESS is set to 1.

![](_page_19_Picture_218.jpeg)

For details on how to use the Debug Register Access, see [Debug Register Access Sequence](#page-40-0).

![](_page_20_Picture_1.jpeg)

### **MDM Core Interrupts**

If the interrupt enable register bit in the JTAG UART control register is set, the UART raises the interrupt signal in the cycle when the TX FIFO goes empty, or in every cycle where the RX FIFO has data available.

## **Debug Register Space**

The user-accessible MDM core Debug registers are listed and described in the following table. These registers are accessible using the Debug register access functionality. The values to write to the DBG CTRL MDM register when accessing the MDM core debug registers are also listed in the table.

Additional MDM core commands are used to access MicroBlaze™ extended debug features, as defined in the *MicroBlaze Processor Reference Guide* ([UG984\)](https://www.xilinx.com/cgi-bin/docs/rdoc?v=latest;d=ug984-vivado-microblaze-ref.pdf).

All other MDM core commands are reserved for Xilinx internal use, to handle the JTAG debug protocol, including the JTAG UART and AXI Memory Access From Debug.

### *MDM Core User-Accessible Debug Registers*

![](_page_20_Picture_236.jpeg)

#### *Table 28:* **MDM Core User-Accessible Debug Registers**

<span id="page-21-0"></span>![](_page_21_Picture_1.jpeg)

#### *Table 28:* **MDM Core User-Accessible Debug Registers** *(cont'd)*

![](_page_21_Picture_382.jpeg)

#### **Notes:**

1. 8 to 32 bits, depending on the number of connected MicroBlaze cores. For fewer than eight cores, the register is 8 bits.

2. The size is determined by the C\_M\_AXI\_ADDR\_WIDTH parameter.

3. The size is determined by the C\_M\_AXI\_ADDR\_WIDTH parameter subtracted by 16.

#### *MDM Configuration Debug Register*

This register contains the current MDM core configuration. This register is a read-only register. Issuing a write request to the register does nothing.

![](_page_21_Picture_383.jpeg)

#### *Table 30:* **MDM Configuration Debug Register Bit Definitions**

![](_page_21_Picture_384.jpeg)

<span id="page-22-0"></span>![](_page_22_Picture_1.jpeg)

### *MDM Extended Configuration Debug Register*

This register contains the current extended MDM core configuration. This register is a read-only register. Issuing a write request to the register does nothing. The register is only available if the MDM Configuration Debug register bit 22 is set.

![](_page_22_Picture_259.jpeg)

![](_page_22_Picture_260.jpeg)

#### *Table 32:* **MDM Extended Configuration Debug Register Bit Definitions**

### *Which MicroBlaze Debug Register*

This register defines which MicroBlaze™ processor or processors are accessed. This register is a write-only register. Issuing a read request has no effect, and undefined data is read.

It is possible to write to the debug registers of more than one processor simultaneously, by setting more than one bit in this register. When reading from a debug register, only one bit must be set in this register, otherwise read data is undefined.

The register bit size is variable, and depends on the C\_MB\_DBG\_PORTS parameter:

- When C\_MB\_DBG\_PORTS set to 1, the register is not used, and the only connected processor is always accessed.
- When C\_MB\_DBG\_PORTS ranges from 2 to 8, the register has 8 bits
- When C\_MB\_DBG\_PORTS is greater than 8, the register has the same number of bits as the parameter

The processors are defined from the right in the register according to the following table.

![](_page_22_Figure_15.jpeg)

![](_page_23_Picture_1.jpeg)

![](_page_23_Picture_221.jpeg)

#### *Table 34:* **Which MicroBlaze Debug Register Bit Definitions**

### *External Cross Trigger Control Debug Register*

This register defines the trigger source for each of the four external trigger outputs, and the mask for each of the four external trigger inputs. This register is a write-only register. It is only available when the C\_USE\_CROSS\_TRIGGER parameter is set. Issuing a read request has no effect, and undefined data is read.

The reset values of Input Mask and Output Select for each trigger are defined by the parameter C\_EXT\_TRIG\_RESET\_VALUE:

- Bits 19-16: Input Mask
- Bits 15-12: External Trigger 0 Output Select
- Bits 11-8: External Trigger 1 Output Select
- Bits 7-4: External Trigger 2 Output Select
- Bits 3-0: External Trigger 3 Output Select

![](_page_23_Picture_222.jpeg)

#### *Table 36:* **External Cross Trigger Control Debug Register Bit Definitions**

![](_page_23_Picture_223.jpeg)

<span id="page-24-0"></span>![](_page_24_Picture_1.jpeg)

![](_page_24_Picture_246.jpeg)

#### *Table 36:* **External Cross Trigger Control Debug Register Bit Definitions** *(cont'd)*

**Notes:**

1. The default reset value is defined by the parameter C\_EXT\_TRIG\_RESET\_VALUE to set Input Mask to 1111 and Output Select to 1 for External Trigger 0, 2 for External Trigger 1, 3 for External Trigger 2 and 4 for External Trigger 3.

### *Cross Trigger Control Debug Register*

This register defines trigger source for each of the eight trigger outputs, and the mask for each of the eight trigger inputs. This register is a write-only register. Issuing a read request has no effect, and undefined data is read.

Writing the register affects the cross trigger outputs of the MicroBlaze<sup>™</sup> processor or processors selected by the [Which MicroBlaze Debug Register](#page-22-0).

See the *MicroBlaze Processor Reference Guide* [\(UG984\)](https://www.xilinx.com/cgi-bin/docs/rdoc?v=latest;d=ug984-vivado-microblaze-ref.pdf) for the definition of the eight MicroBlaze trigger inputs and outputs.

![](_page_24_Picture_247.jpeg)

#### *Table 38:* **Cross Trigger Control Debug Register Bit Definitions**

![](_page_24_Picture_248.jpeg)

<span id="page-25-0"></span>![](_page_25_Picture_1.jpeg)

![](_page_25_Picture_211.jpeg)

#### *Table 38:* **Cross Trigger Control Debug Register Bit Definitions** *(cont'd)*

**Notes:**

1. The reset value is 9 for Trigger 0, 10 for Trigger 1, 11 for Trigger 2, 12 for Trigger 3, and 13 for Triggers 4-7.

#### *Table 39:* **Cross Trigger Output Select Field Definition**

![](_page_25_Picture_212.jpeg)

#### *Cross Trigger Status Debug Register*

This register contains the current trigger input and output values. This register is a read-only register. Issuing a write request to the register does nothing.

The MicroBlaze™ cross trigger status (bits 0 to 15) represents the MicroBlaze processor selected by the [Which MicroBlaze Debug Register](#page-22-0). If more than one processor is selected, the result is undefined.

![](_page_25_Picture_213.jpeg)

#### *Table 41:* **Cross Trigger Status Debug Register Bit Definitions**

![](_page_25_Picture_214.jpeg)

![](_page_26_Picture_1.jpeg)

![](_page_26_Picture_246.jpeg)

#### *Table 41:* **Cross Trigger Status Debug Register Bit Definitions** *(cont'd)*

### *External Trace Control Debug Register*

This register defines and starts continuous or timed test pattern generation, as well as defines direct or delayed trigger outputs on trace start and/or stop events. This register is a write-only register. Issuing a read request has no effect, and undefined data is read.

A trigger is encoded by setting TRACE\_CTL = 1 and TRACE\_DATA[1:0] = 10.

![](_page_26_Picture_247.jpeg)

![](_page_26_Picture_248.jpeg)

![](_page_26_Picture_249.jpeg)

![](_page_27_Picture_1.jpeg)

![](_page_27_Picture_228.jpeg)

#### *Table 43:* **External Trace Control Debug Register Bit Definitions** *(cont'd)*

### *AXI4-Stream Trace Control Debug Register*

This register defines a delay in M\_AXIS\_ACLK clock cycles after each output packet. This register is a write-only register. Issuing a read request has no effect, and undefined data is read.

This delay is primarily intended to avoid downstream FIFO overflow, which can occur for AXI4- Stream connections that do not implement a ready signal, such as the Zynq<sup>®</sup> Fabric Trace Monitor interface (see the *Zynq-7000 SoC Technical Reference Manual* ([UG585](https://www.xilinx.com/cgi-bin/docs/ndoc?t=user_guides;d=ug585-Zynq-7000-TRM.pdf))).

![](_page_27_Picture_229.jpeg)

#### *Table 45:* **AXI4-Stream Trace Control Debug Register Bit Definitions**

![](_page_27_Picture_230.jpeg)

#### *AXI4-Master Trace Status Debug Register*

This register defines whether trace has wrapped when the external memory buffer is full, and whether an AXI4-Master write has failed with a non-zero response. This register is a read-only register. Issuing a write request has no effect.

The status is cleared by writing to the AXI4-Master Trace Control Debug register.

![](_page_28_Picture_1.jpeg)

![](_page_28_Picture_212.jpeg)

#### *Table 47:* **AXI4-Master Trace Status Debug Register Bit Definitions**

![](_page_28_Picture_213.jpeg)

#### *AXI4-Master Trace Current Address Debug Register*

This register defines the first free location in the AXI4-Master external memory buffer. The register is incremented by  $0 \times 50$  (20 32-bit words) for every trace packet written to the external memory buffer. This register is a read-only register. Issuing a write request has no effect.

If the FS bit is cleared in the AXI4-Master Trace Control Debug register, the current address will wrap around to the low address, defined by the AXI4-Master Trace Buffer Low Address, when it would have incremented past the high address, defined by the AXI4-Master Trace Buffer High Address.

The current address is reset to the low address, defined by the AXI4-Master Trace Buffer Low Address, by writing to the AXI4-Master Trace Control Debug register.

![](_page_28_Picture_214.jpeg)

#### *Table 49:* **AXI4-Stream Trace Control Debug Register Bit Definitions**

![](_page_28_Picture_215.jpeg)

#### *AXI4-Master Trace Buffer Low Address Debug Register*

This register defines the AXI4-Master low address of the external trace memory buffer, with a 64KB granularity. This register is a write-only register. Issuing a read request has no effect, and undefined data is read.

![](_page_28_Picture_216.jpeg)

![](_page_29_Picture_1.jpeg)

![](_page_29_Picture_189.jpeg)

#### *Table 51:* **AXI4-Master Trace Buffer Low Address Debug Register Bit Definitions**

### *AXI4-Master Trace Buffer High Address Debug Register*

This register defines the AXI4-Master high address of the external trace memory buffer, with a 64KB granularity. This register is a write-only register. Issuing a read request has no effect, and undefined data is read.

![](_page_29_Picture_190.jpeg)

#### *Table 53:* **AXI4-Master Trace Buffer High Address Debug Register Bit Definitions**

![](_page_29_Picture_191.jpeg)

### *AXI4-Master Trace Control Debug Register*

This register defines whether trace is stopped when the external memory buffer is full. This register is a write-only register. Issuing a read request has no effect, and undefined data is read.

The effect of setting the FS bit to one is that the current address will not wrap, and trace data will not be stored beyond the end of the memory buffer. This results in keeping the oldest trace data.

The effect of clearing the FS bit to zero is that the current address will wrap, the status register Wrap bit will be set, and the most recent trace data will be available, discarding older data, when the memory buffer becomes full.

![](_page_29_Picture_192.jpeg)

<span id="page-30-0"></span>![](_page_30_Picture_1.jpeg)

![](_page_30_Picture_158.jpeg)

#### *Table 55:* **AXI4-Master Trace Control Debug Register Bit Definitions**

# **Trace Packet Definition**

When the MDM trace functionality is used by setting  $C_TRACE_OUTPUT$  to 1 (External), 2 (AXI4-Stream) or 3 (AXI4-Master), the trace data from all connected MicroBlaze™ processors with External Trace enabled is output on the selected output interface.

### **External Trace and AXI4-Master Trace Packets**

The trace packets for External and AXI4-Master trace output are identical, and conform to the Arm<sup>®</sup> formatter frame structure as defined in the Arm CoreSight™ Architecture Specification.

There are two packet encodings:

- Default, selected when C\_TRACE\_PROTOCOL is 0
- Alternate, selected when C\_TRACE\_PROTOCOL is 1

With the default encoding, the frame ID is used to indicate which MicroBlaze™ processor and MDM core has generated a specific packet. The 8-bit ID is created by concatenating C\_JTAG\_CHAIN (1-4, 3 bits) with the MicroBlaze processor index (0–31, 5 bits).

The alternate protocol first frame ID (ID A) is set to the value of parameter C\_TRACE\_ID, and is followed by a single 8-bit value identical to the default protocol frame ID. The alternate protocol second frame ID (ID B) is set to the value of parameter C\_TRACE\_ID + 1, and is followed by the trace packet data.

Each packet transmits 32 18-bit trace items, and consists of 20 32-bit words, or five frames. The default packet encoding, when C\_TRACE\_PROTOCOL is 0 is illustrated in the following table and figure. The alternate packet encoding, when C\_TRACE\_PROTOCOL is 1, is shown in the following table and figure.

![](_page_31_Picture_1.jpeg)

![](_page_31_Picture_187.jpeg)

#### *Table 56:* **External Trace and AXI4-Master Default Trace Packet Encoding**

![](_page_32_Picture_1.jpeg)

#### *Figure 2:* **External Trace and AXI4-Master Default Trace Packet Structure**

![](_page_32_Picture_381.jpeg)

X22569-032519

![](_page_33_Picture_1.jpeg)

#### *Table 57:* **Alternate Trace Packet Encoding**

![](_page_33_Picture_187.jpeg)

![](_page_34_Picture_1.jpeg)

![](_page_34_Picture_408.jpeg)

#### *Figure 3:* **Alternate Trace Packet Structure**

### **AXI4-Stream Trace Packets**

The trace packets for AXI4-Stream are intended to be further processed, in particular by the Zynq TPIU (see the *Zynq-7000 SoC Technical Reference Manual* [\(UG585\)](https://www.xilinx.com/cgi-bin/docs/ndoc?t=user_guides;d=ug585-Zynq-7000-TRM.pdf)). The M\_AXIS\_TID signals are used to indicate which MicroBlaze processor has generated a specific packet. Each packet transmits 32 18-bit trace items, and consists of 18 32-bit words. The default packet encoding, when C\_TRACE\_PROTOCOL is 0, is illustrated in the following table. The AXI4-Stream also supports the alternate trace protocol, when C\_TRACE\_PROTOCOL is 1.

![](_page_35_Picture_1.jpeg)

![](_page_35_Picture_187.jpeg)

#### *Table 58:* **AXI4-Stream Default Trace Packet Encoding**

![](_page_36_Picture_1.jpeg)

![](_page_36_Picture_247.jpeg)

#### *Figure 4:* **AXI4-Stream Default Trace Packet Structure**

X22570-032519

<span id="page-37-0"></span>![](_page_37_Picture_0.jpeg)

# *Chapter 4*

# Designing with the Core

This section includes guidelines and additional information to facilitate designing with the core.

# **General Design Guidelines**

### **Multiprocessor Designs**

The MicroBlaze™ Debug Module supports multiple MicroBlaze™ cores, making it possible to use one MDM core for multiprocessor systems with up to 32 processors.

In general, when using internal BSCAN it is recommended to use a single MDM core for all processors. The reason for this is that each additional MDM core has to use a separate JTAG user-defined register. Because there are only four such registers available, with USER 1 usually reserved for hardware debug, it is a limited resource. Furthermore, the Xilinx<sup>®</sup> System Debugger (XSDB) command line only detects the MDM core connected to USER 2 by default, and needs to be configured to detect additional MDM cores. See the *Vivado Design Suite User Guide: Programming and Debugging* ([UG908](https://www.xilinx.com/cgi-bin/docs/rdoc?v=latest;d=ug908-vivado-programming-debugging.pdf)) for details.

When implementing a MicroBlaze™ multiprocessor design in Vivado using Block Automation, all processors are automatically connected to the same MDM core. See the *Vivado Design Suite User Guide: Embedded Processor Hardware Design* ([UG898\)](https://www.xilinx.com/cgi-bin/docs/rdoc?v=latest;d=ug898-vivado-embedded-design.pdf) for details.

## **Discrete Outputs**

The MDM core outputs,  $Ext_BRK$  and  $Ext_NM_BRK$  are not currently used, and need not be connected to MicroBlaze™.

When using the JTAG-based UART, the MDM core Interrupt output can be connected to an interrupt controller to provide interrupt-driven serial output. If this signal is not connected, only polled-mode serial output is available.

![](_page_37_Picture_13.jpeg)

<span id="page-38-0"></span>![](_page_38_Picture_1.jpeg)

### **Memory Access**

When using the JTAG memory access, the AXI4 Master should be connected to access the system memory accessible by the connected MicroBlaze™ cores, usually through the processor cache interfaces M\_AXI\_DC and M\_AXI\_IC. Depending on the AXI interconnect topology, this might exclude peripheral I/O accessed through the processor peripheral interface M\_AXI\_DP. The LMB Master ports should be connected to access the LMB local memory of the corresponding processor. This can be done by adding an additional LMB slave input to the dataside LMB block RAM Interface Controller (see the *LMB BRAM Interface Controller LogiCORE IP Product Guide* [\(PG112\)](https://www.xilinx.com/cgi-bin/docs/ipdoc?c=lmb_bram_if_cntlr;v=latest;d=pg112-lmb-bram-if-cntlr.pdf)).

### **Parallel Debug**

Parallel debug can be selected to improve timing in cases where timing closure is difficult to achieve with serial debug, in particular on stacked silicon interconnect (SSI) devices where the MDM core is placed in the master super logic region (SLR), and one or more MicroBlaze™ cores are placed in other regions. In this case it is suitable to configure both the MDM and MicroBlaze™ to use AXI parallel debug, which allows clocking of the debug signals between MDM and MicroBlaze™ using an AXI Register Slice. See *AXI Interconnect LogiCORE IP Product Guide* ([PG059](https://www.xilinx.com/cgi-bin/docs/ipdoc?c=axi_interconnect;v=latest;d=pg059-axi-interconnect.pdf)) for more information on how to use the AXI Register Slice.

When using internal BSCAN in SSI devices, the MDM placement is constrained to the master Super Logic Region (SLR1).

## **Xilinx Virtual Cable**

When using external BSCAN for debugging with the Xilinx<sup>®</sup> Virtual Cable (XVC), the MDM is connected to a Debug Bridge IP core. This connection is normally automatically inferred by the Vivado<sup>®</sup> Design Suite, and in this case the MDM BSCAN location should be configured to select EXTERNAL HIDDEN to hide the bus interface in Vivado IP Integrator. If an explicit connection needs to be made, configure the BSCAN location as EXTERNAL instead. For further details on the Debug Bridge, see the *Debug Bridge LogiCORE IP Product Guide* [\(PG245\)](https://www.xilinx.com/cgi-bin/docs/ipdoc?c=debug_bridge;v=latest;d=pg245-debug-bridge.pdf).

# **Clocking**

The S\_AXI\_ACLK input is only used when the JTAG-based UART or Debug register access is enabled, and AXI4-Lite slave interconnect is used, or when BSCAN is disabled. Then it should normally be set to the same clock as the interconnect.

<span id="page-39-0"></span>![](_page_39_Picture_1.jpeg)

The M\_AXI\_ACLK input is used when JTAG Memory Access is enabled, and AXI4 master interconnect and/or LMB master interface is used. Then it must be set to the same clock as the interconnect and LMB interface. Different clocks for AXI4 and LMB is not supported in this case. The M\_AXI\_ACLK input is also used when AXI4 master trace output is selected. Then it must be set to the same clock as the interconnect. It can be asynchronous to other clocks. The LMB interface is not used in this case.

The M\_AXIS\_ACLK is used when AXI4-Stream trace output is selected. Then it should be set to the same clock as the AXI4-Stream slave the trace interface is connected to. It can be asynchronous to all other clocks.

The TRACE\_CLK input clock is used when external trace output is selected. This clock could be generated on-chip or be derived from an off-chip source. It can be asynchronous to all other clocks. The nominal clock frequency is 200 MHz. If another clock frequency is used, the parameter C\_TRACE\_CLK\_FREQ\_HZ must be manually changed accordingly.

The TRACE\_CLK\_OUT output clock is a divided by two version of TRACE\_CLK, to provide a clock that toggles on both edges of the TRACE\_DATA and TRACE\_CTL data and control outputs. To create a sample point at a stable point of the outputs, a 90° phase shift is nominally added to the TRACE\_CLK\_OUT clock. The phase shift can be adjusted manually with the parameter C\_TRACE\_CLK\_OUT\_PHASE if necessary.

For more details on the TRACE\_CLK and TRACE\_CLK\_OUT clocking requirements, see the ().

Apart from the JTAG-based UART, Debug register access, JTAG memory access, and trace output, the MDM core is clocked from the BSCAN when it is enabled, with a clock frequency determined by the JTAG connection.

When programming a System ACE™ device, the MDM core clock must be at least twice as fast as the System ACE tool controller clock for the ELF file to load correctly.

# **Resets**

The  $Debug_SYS_Rst$  output can be used to reset the entire embedded system on the device, including all processors and peripherals. Normally it is connected to a  $\text{proc\_sys\_reset}$  IP core. The Xilinx® System Debugger (XSDB) command  $r \text{ s.t}$  can be used to activate the signal.

The Debug bus connecting each individual MicroBlaze™ processor handled by the MDM core, has the  $\text{Dbg\_Rst}$  reset signal. This signal can be used to just reset an individual processor. The XSDB command  $rst$  -processor can be used to activate the signal for the selected target processor. The signal is not available when AXI parallel debug is selected.

<span id="page-40-0"></span>![](_page_40_Picture_1.jpeg)

The S\_AXI\_ARESETN input is only used when the JTAG-based UART or Debug register access is enabled, and AXI4-Lite slave interconnect is used, or when BSCAN is disabled. Then it should normally be set to the same reset as the interconnect.

The M\_AXI\_ARESETN input is used when JTAG Memory Access is enabled, and AXI4 master interconnect and/or LMB master interface is used. Then it must use the same reset as the interconnect. A corresponding reset for LMB must also be used. The  $M_A X I_A R E SETN$  input is also used when AXI4 master trace output is selected. Then it must use the same reset as the interconnect. The LMB interface is not used in this case.

The M\_AXIS\_ARESETN is used when AXI4-Stream trace output is selected. Then it should use the same reset as the AXI4-Stream slave the trace interface is connected to.

# **Debug Register Access Sequence**

Before starting to use debug register access functionality, the DBG\_LOCK register must be written with the magic value (see Debug Register Access Locking Register (DBG\_LOCK)) to enable access to the DBG\_CTRL and DBG\_DATA registers. By writing any other value to the DBG\_LOCK register, access is again prohibited.

When the parameter  $C$ <sub>-</sub>DEBUG<sub>-</sub>INTERFACE is set to 1 or 2, direct debug register access is also available for the MicroBlaze™ debug data registers, in addition to the indirect access using the DBG\_CTRL and DBG\_DATA registers.

To access a single debug data register in a MicroBlaze processor using indirect debug access or the MDM core the following steps should be used:

- 1. Set the DBG\_CTRL register value (see Debug Register Access Control Register (DBG\_CTRL)) to define the debug register size, the 8-bit MDM core command, whether the register is an MDM core or MicroBlaze debug register, and the Access Lock type 01 (lock before first data access, and unlock after last data access). The DBG\_CTRL values for all user accessible debug registers are defined in MDM Core User-Accessible Debug Registers .
- 2. Read back the DBG\_STAT register (see Debug Register Access Status Register (DBG\_STATUS)), and make sure the lock has been acquired. If not, go back to step 1.
- 3. Read or write data using the DBG\_DATA register. The number of 32-bit accesses must correspond to the register bit size. If the bit size is 32 bits or less, one access is required, if it is 64 bits or less, two accesses are required, and so on.

To perform a sequence of atomic accesses to debug data registers in a MicroBlaze processor using indirect debug access or the MDM core, for example, to write a command followed by reading the corresponding data, the following steps should be used:

<span id="page-41-0"></span>![](_page_41_Picture_1.jpeg)

- 1. Set the DBG\_CTRL register value (see Debug Register Access Control Register (DBG CTRL)) to define the debug register size, the 8-bit MDM core command, whether the register is an MDM or MicroBlaze debug register, and the Access Lock type 10 (lock before first data access, and keep lock).
- 2. Read back the DBG\_STAT register (see Debug Register Access Status Register (DBG\_STATUS)), and make sure lock is acquired. If not, go to step 1.
- 3. Read or write data using the DBG\_DATA register. The number of 32-bit accesses must correspond to the register bit size.
- 4. Repeat from step 1, until the last register to be accessed is reached.
- 5. Set the DBG\_CTRL register value to define the debug register size, the 8-bit MDM command, whether the register is an MDM or MicroBlaze debug register, and the Access Lock type 01 (lock before first data access, and unlock after last data access) for the last register.
- 6. Read back the  $DBG$ - $STAT$  register, and ensure that lock is still acquired.
- 7. Read or write data using the DBG\_DATA register.

Care must be taken to always release the access lock when Boundary Scan is enabled, because JTAG is not able to access the debug registers while it is set. If a sequence of atomic accesses needs to be aborted, the access lock can be released by writing access lock type 00 to the DBG\_CTRL register.

To access debug data registers in MicroBlaze using direct debug access, the accessed MicroBlaze processors must first be set using the Which MicroBlaze debug register. Also, if Boundary Scan is enabled, the DBG\_CTRL register must be used to define the Access Lock type in the same way as described above for indirect debug access.

# **Cross Trigger Programming**

The MDM core provides a programmable cross trigger crossbar that allows the eight trigger inputs of each connected processor and the four external trigger inputs to affect each of the eight trigger outputs of each connected processor and four external trigger outputs.

**IMPORTANT!** *In order to use the MDM core cross trigger functionality, all connected MicroBlaze™ processors must be configured to use Extended Debug (*C\_DEBUG\_ENABLED *= 2).*

In the simplest use case no programming is necessary, because the initial crossbar configuration is set up to:

- Connect the first four trigger inputs (Trigger Input 0 3) of the MicroBlaze processors to the external trigger outputs (External Trigger Output 0 - 3).
- Connect the external trigger inputs (Trigger Input 0 3) to the first four trigger outputs (Trigger Output 0 - 3) of the MicroBlaze processors.

![](_page_42_Picture_1.jpeg)

The parameter C\_EXT\_TRIG\_RESET\_VALUE can be used to change this behavior, by setting the reset value of the External Cross Trigger Control Debug register. See the *MicroBlaze Processor Reference Guide* ([UG984](https://www.xilinx.com/cgi-bin/docs/rdoc?v=latest;d=ug984-vivado-microblaze-ref.pdf)), for the definition of the MicroBlaze trigger inputs and outputs.

The crossbar is programmed per output and connected processor. The following sequence of debug register accesses can be used to select and program a trigger output of a specific MicroBlaze processor:

- 1. If there are more than one MicroBlaze processors, use the Which MicroBlaze Debug Register to select which processor to affect. If the trigger outputs of more than one processor in the crossbar should be connected the same way, all those processors can be selected for simultaneous write.
- 2. For each of the eight trigger outputs to define, write the Cross Trigger Control Register with the appropriate value, setting the register Index field to the trigger output number.
- 3. For each of the 4 external trigger outputs to define, write the External Cross Trigger Control register with the appropriate value, setting the register Index field to the external trigger output number.

To force a trigger output, a Cross Trigger Control register can be written twice, first to set the Output Select field to Static One, and then to restore the previous value.

The connection of the trigger inputs and outputs to the crossbar, and how they are affected by the cross trigger control registers is illustrated in the figure below.

![](_page_42_Figure_9.jpeg)

#### *Figure 5:* **Cross Trigger Block Diagram**

X19934-031219

<span id="page-43-0"></span>![](_page_43_Picture_1.jpeg)

# **External Trace Connection**

When external trace output is used, either directly or via the Zynq®-7000 Processing System, the output signals must be assigned to appropriate package pins.

The nominal assignment for KC-705 and ZC-706 boards when using the Xilinx® [FMC XM105](https://www.xilinx.com/products/boards-and-kits/hw-fmc-xm105-g.html) [Debug Card](https://www.xilinx.com/products/boards-and-kits/hw-fmc-xm105-g.html) to connect the trace signals to a 38-pin Mictor connector are listed in the following table. The FMC HPC connector pins are also listed, which allows deriving the pin assignment for other boards using the same FMC connector and debug card.

![](_page_43_Picture_419.jpeg)

#### *Table 59:* **Trace Signal Pin Assignments**

For the KC-705 board, the IOB column indicates pins where it is recommended to add a constraint to place the output flip-flop in the pad to minimize skew. The parameter C\_TRACE\_OUTPUT should be set to 1 and C\_TRACE\_DATA\_WIDTH should be set to 16 with this pin assignment.

<span id="page-44-0"></span>![](_page_44_Picture_1.jpeg)

For the ZC-706 board, the MDM trace signals should be connected to the Zynq-7000 Processing System Fabric Trace Monitor (FTM), and the Zynq-7000 Processing System should be configured to output 16 data bits. The parameter C\_TRACE\_OUTPUT should be set to 2 in this case.

# **Protocol Description**

The MDM Debug protocol is Xilinx internal, and not described in this document. All the details of the protocol are handled transparently to the user by the Xilinx® System Debugger (XSDB) or by the Vitis™ integrated design environment System Debugger.

![](_page_44_Picture_6.jpeg)

<span id="page-45-0"></span>![](_page_45_Picture_0.jpeg)

# *Chapter 5*

# Design Flow Steps

This section describes customizing and generating the core, constraining the core, and the simulation, synthesis, and implementation steps that are specific to this IP core. More detailed information about the standard Vivado® design flows and the IP integrator can be found in the following Vivado Design Suite user guides:

- *Vivado Design Suite User Guide: Designing IP Subsystems using IP Integrator* ([UG994](https://www.xilinx.com/cgi-bin/docs/rdoc?v=latest;d=ug994-vivado-ip-subsystems.pdf))
- *Vivado Design Suite User Guide: Designing with IP* ([UG896](https://www.xilinx.com/cgi-bin/docs/rdoc?v=latest;d=ug896-vivado-ip.pdf))
- *Vivado Design Suite User Guide: Getting Started* ([UG910](https://www.xilinx.com/cgi-bin/docs/rdoc?v=latest;d=ug910-vivado-getting-started.pdf))
- *Vivado Design Suite User Guide: Logic Simulation* [\(UG900](https://www.xilinx.com/cgi-bin/docs/rdoc?v=latest;d=ug900-vivado-logic-simulation.pdf))

## **Customizing and Generating the Core**

This section includes information about using Xilinx® tools to customize and generate the core in the Vivado® Design Suite.

If you are customizing and generating the core in the Vivado IP integrator, see the *Vivado Design Suite User Guide: Designing IP Subsystems using IP Integrator* ([UG994](https://www.xilinx.com/cgi-bin/docs/rdoc?v=latest;d=ug994-vivado-ip-subsystems.pdf)) for detailed information. IP integrator might auto-compute certain configuration values when validating or generating the design. To check whether the values do change, see the description of the parameter in this chapter. To view the parameter value, run the  $valiate\_bd\_design$  command in the Tcl console.

You can customize the IP for use in your design by specifying values for the various parameters associated with the IP core using the following steps:

- 1. Select the IP from the IP catalog.
- 2. Double-click the selected IP or select the Customize IP command from the toolbar or rightclick menu.

For details, see the *Vivado Design Suite User Guide: Designing with IP* [\(UG896](https://www.xilinx.com/cgi-bin/docs/rdoc?v=latest;d=ug896-vivado-ip.pdf)) and the *Vivado Design Suite User Guide: Getting Started* ([UG910\)](https://www.xilinx.com/cgi-bin/docs/rdoc?v=latest;d=ug910-vivado-getting-started.pdf).

**IMPORTANT!** *When using MicroBlaze™ parallel debug access, you must manually change the MDM address range from 4K to 64K in the Vivado IP Integrator Address Editor.*

![](_page_46_Picture_1.jpeg)

Figures in this chapter are illustrations of the Vivado IDE. The layout depicted here might vary from the current version.

The MDM core parameters are divided into three categories: Debug, UART and Advanced. When using the Vivado IP integrator, the address for the JTAG-based UART is auto-generated.

The Customize IP dialog box is shown in the following figure.

![](_page_46_Picture_66.jpeg)

*Figure 6:* **Customize IP Dialog Box**

- **Number of MicroBlaze debug ports:** Sets the number of ports available to connect to MicroBlaze processors.
- **Enable Debug Register Access From AXI:** Enables the functionality to access JTAG Debug registers from AXI and the AXI4-Lite slave interface.

![](_page_47_Picture_1.jpeg)

- **Enable AXI Memory Access From Debug:** Enables the functionality to access memory directly from JTAG, using the AXI4 master interface and the LMB master interfaces.
- **Enable Cross Trigger:** Enables the cross trigger functionality, and the external cross-trigger interfaces. Cross trigger is not available when selecting AXI parallel debug.
- **Enable JTAG UART:** Enables the JTAG UART and the AXI4-Lite slave interface to access the UART registers.
- **Select External Trace Output Interface:** Enables trace output functionality, and selects the output interface: External, AXI4-Stream or AXI4-Master. External trace is not available when selecting AXI parallel debug.
- **External Trace Data Width:** Defines the data width for the trace output interface External and AXI4-Stream: 2, 4, 8, 16, or 32 bits.
- **Specify the JTAG user-defined register used:** Select JTAG user-defined register. Can be set to USER1, USER2, USER3, or USER4. Should never need to be changed from USER2, unless there is a conflict with another IP core in the system.
- **Select BSCAN location:** Selects whether internal or external BSCAN is used, or disables BSCAN. Should normally be set to INTERNAL in an embedded system. Should be set to EXTERNAL or EXTERNAL HIDDEN when debugging with the Xilinx Virtual Cable (XVC) using the Debug Bridge. Can be set to NONE to disable BSCAN completely, when only Debug register access is used and no software debug is required.
- **Number of External Trigger Inputs:** Defines the number of external trigger input interfaces to use when cross trigger is enabled.
- **Number of External Trigger Outputs:** Defines the number of external trigger output interfaces to use when cross trigger is enabled.

![](_page_48_Picture_0.jpeg)

<span id="page-48-0"></span>![](_page_48_Picture_1.jpeg)

## **Parameter Values**

To tailor an MDM core uniquely for a specific system, certain features can be parameterized in the core design. This allows you to configure a design that only uses the resources required by the system. The features that can be parameterized in MDM designs are shown in the following table.

![](_page_48_Picture_293.jpeg)

#### *Table 60:* **MDM Design Parameters**

<span id="page-49-0"></span>![](_page_49_Picture_1.jpeg)

#### *Table 60:* **MDM Design Parameters** *(cont'd)*

![](_page_49_Picture_268.jpeg)

#### **Notes:**

1. A value of 0 is legal and can be used if the MDM core is set up to only access AXI memory

2. Not available in the Customize IP dialog box

3. Not available when C\_DEBUG\_INTERFACE = 2 (AXI).

In addition to the parameters listed in this table, there are also parameters that are inferred for each AXI interface in the tools. Through the design, these inferred parameters control the behavior of the AXI Interconnect. For a complete list of the interconnect settings related to the AXI interface, see the *AXI Interconnect LogiCORE IP Product Guide* ([PG059](https://www.xilinx.com/cgi-bin/docs/ipdoc?c=axi_interconnect;v=latest;d=pg059-axi-interconnect.pdf)).

### **User Parameters**

The following table shows the relationship between the fields in the Vivado<sup>®</sup> IDE and the user parameters (which can be viewed in the Tcl Console).

#### *Table 61:* **Vivado IDE Parameter to User Parameter Relationship**

![](_page_49_Picture_269.jpeg)

<span id="page-50-0"></span>![](_page_50_Picture_1.jpeg)

![](_page_50_Picture_140.jpeg)

*Table 61:* **Vivado IDE Parameter to User Parameter Relationship** *(cont'd)*

### **Allowable Parameter Combinations**

There are no restrictions on parameter combinations for this core.

### **Output Generation**

The following files are generated by the IP in Vivado IP integrator:

- Verilog/VHDL Template
- VHDL source files
- VHDL wrapper file in the library work

For details, see the *Vivado Design Suite User Guide: Designing with IP* [\(UG896](https://www.xilinx.com/cgi-bin/docs/rdoc?v=latest;d=ug896-vivado-ip.pdf)).

# **Constraining the Core**

This section contains information about constraining the core in the Vivado Design Suite.

#### **Required Constraints**

This section is not applicable for this IP core.

#### **Device, Package, and Speed Grade Selections**

This section is not applicable for this IP core.

#### **Clock Frequencies**

This section is not applicable for this IP core.

![](_page_51_Picture_1.jpeg)

#### **Clock Management**

The MDM Debug logic is fully synchronous with the BSCAN module. Internally BUFG primitives are instantiated to buffer the DRCK clock from the BSCAN module.

The MDM JTAG-based UART and Debug register access is fully synchronous to the AXI4-Lite slave bus interface clock, and isolated from the BSCAN clock region with FIFOs and synchronization flip-flops when BSCAN is used.

The JTAG Memory Access AXI4 master interface and LMB master interfaces are fully synchronous to the AXI4 master clock, and isolated from the BSCAN clock region with FIFOs and synchronization flip-flops.

When MicroBlaze<sup>™</sup> parallel debug interface is selected (C\_DEBUG\_INTERFACE > 0) all Debug register access is fully synchronous to the AXI4-Lite slave bus interface clock. The clocking of the connected processors depends on the used interface:

- In case C\_DEBUG\_INTERFACE is set to 1 (PARALLEL), the same clock must be used to clock the AXI4-Lite slave bus interface and all connected MicroBlaze processors.
- In case C\_DEBUG\_INTERFACE is set to 2 (AXI), different clocks can be used by the MDM and the connected MicroBlaze processors, since the AXI interconnect provides clock conversion.

#### **Clock Placement**

This section is not applicable for this IP core.

#### **Banking**

This section is not applicable for this IP core.

#### **Transceiver Placement**

This section is not applicable for this IP core.

#### **I/O Standard and Placement**

This section is not applicable for this IP core.

![](_page_51_Picture_18.jpeg)

<span id="page-52-0"></span>![](_page_52_Picture_1.jpeg)

# **Simulation**

For comprehensive information about Vivado® simulation components, as well as information about using supported third-party tools, see the *Vivado Design Suite User Guide: Logic Simulation* ([UG900](https://www.xilinx.com/cgi-bin/docs/rdoc?v=latest;d=ug900-vivado-logic-simulation.pdf)).

**IMPORTANT!** *For cores targeting Xilinx® 7 series FPGA or Zynq®-7000 devices, UNIFAST libraries are not supported. Xilinx IP is tested and qualified with UNISIM libraries only.*

# **Synthesis and Implementation**

For details about synthesis and implementation, see the *Vivado Design Suite User Guide: Designing with IP* ([UG896\)](https://www.xilinx.com/cgi-bin/docs/rdoc?v=latest;d=ug896-vivado-ip.pdf).

![](_page_52_Picture_8.jpeg)

<span id="page-53-0"></span>![](_page_53_Picture_0.jpeg)

# *Appendix A*

# Upgrading

This appendix is not applicable for the first release of the core.

# **Migrating to the Vivado Design Suite**

For information about migrating to the Vivado® Design Suite, see the *ISE to Vivado Design Suite Migration Guide* [\(UG911\)](https://www.xilinx.com/cgi-bin/docs/rdoc?v=latest;d=ug911-vivado-migration.pdf).

# **Upgrading in the Vivado Design Suite**

This section provides information about any changes to the user logic or port designations that take place when you upgrade to a more current version of this IP core in the Vivado Design Suite.

The AXI4-Lite slave interface address width parameter, C\_S\_AXI\_ADDR\_WIDTH, has been changed to only use the necessary number of bits to decode the AXI slave registers. The parameter is normally automatically determined, and need not be explicitly set.

![](_page_53_Picture_10.jpeg)

![](_page_54_Picture_0.jpeg)

# Debugging

<span id="page-54-0"></span>**EX XILINX** 

This appendix includes details about resources available on the Xilinx $\mathcal{R}$  Support website and debugging tools.

# **Finding Help on Xilinx.com**

To help in the design and debug process when using the core, the [Xilinx Support web page](https://www.xilinx.com/support.html) contains key resources such as product documentation, release notes, answer records, information about known issues, and links for obtaining further product support. The [Xilinx](https://forums.xilinx.com/) [Community Forums](https://forums.xilinx.com/) are also available where members can learn, participate, share, and ask questions about Xilinx solutions.

### **Documentation**

This product guide is the main document associated with the core. This guide, along with documentation related to all products that aid in the design process, can be found on the [Xilinx](https://www.xilinx.com/support.html) [Support web page](https://www.xilinx.com/support.html) or by using the Xilinx<sup>®</sup> Documentation Navigator. Download the Xilinx Documentation Navigator from the [Downloads page](https://www.xilinx.com/support/download.html). For more information about this tool and the features available, open the online help after installation.

### **Answer Records**

Answer Records include information about commonly encountered problems, helpful information on how to resolve these problems, and any known issues with a Xilinx product. Answer Records are created and maintained daily ensuring that users have access to the most accurate information available.

Answer Records for this core can be located by using the Search Support box on the main [Xilinx](https://www.xilinx.com/support.html) [support web page.](https://www.xilinx.com/support.html) To maximize your search results, use keywords such as:

- Product name
- Tool message(s)
- Summary of the issue encountered

<span id="page-55-0"></span>![](_page_55_Picture_1.jpeg)

A filter search is available after results are returned to further target the results.

### *Master Answer Record for the Core*

AR: [54413.](https://www.xilinx.com/support/answers/54413.html)

## **Technical Support**

Xilinx provides technical support on the [Xilinx Community Forums](https://forums.xilinx.com/) for this LogiCORE™ IP product when used as described in the product documentation. Xilinx cannot guarantee timing, functionality, or support if you do any of the following:

- Implement the solution in devices that are not defined in the documentation.
- Customize the solution beyond that allowed in the product documentation.
- Change any section of the design labeled DO NOT MODIFY.

To ask questions, navigate to the [Xilinx Community Forums.](https://forums.xilinx.com/)

# **Debug Tools**

There are many tools available to address MDM design issues. It is important to know which tools are useful for debugging various situations.

## **Vivado Design Suite Debug Feature**

The Vivado® Design Suite debug feature inserts logic analyzer and virtual I/O cores directly into your design. The debug feature also allows you to set trigger conditions to capture application and integrated block port signals in hardware. Captured signals can then be analyzed. This feature in the Vivado IDE is used for logic debugging and validation of a design running in Xilinx® devices.

The Vivado logic analyzer is used to interact with the logic debug LogiCORE IP cores, including:

- ILA 2.0 (and later versions)
- VIO 2.0 (and later versions)

See the *Vivado Design Suite User Guide: Programming and Debugging* ([UG908](https://www.xilinx.com/cgi-bin/docs/rdoc?v=latest;d=ug908-vivado-programming-debugging.pdf)).

<span id="page-56-0"></span>![](_page_56_Picture_1.jpeg)

### **Reference Boards**

All 7 series and UltraScale™ architecture Xilinx® development boards support the MDM core. These boards can be used to prototype designs and establish that the core can communicate with the system.

# **Simulation Debug**

The simulation debug flow for Mentor Graphics Questa Advanced Simulator is illustrated in the following figure. A similar approach can be used with other simulators.

- Check for the latest supported versions of Questa Advanced Simulator in the Xilinx<sup>®</sup> [Design](https://www.xilinx.com/cgi-bin/docs/rdoc?v=2018.3;t=vivado+install+guide) [Tools: Release Notes Guide.](https://www.xilinx.com/cgi-bin/docs/rdoc?v=2018.3;t=vivado+install+guide) Is this version being used? If not, update to this version.
- If using Verilog, do you have a mixed mode simulation license? If not, obtain a mixed-mode license.
- Ensure that the proper libraries are compiled and mapped. In the Vivado® Design Suite **Flow > Simulation Settings** can be used to define the libraries.
- Have you associated the intended software program for the MicroBlaze™ processor with the simulation? Use the command **Tools > Associate ELF Files** in Vivado Design Suite.
- When observing the traffic on the interfaces connected to the MDM core, see the timing in the relevant specification:
	- $\sim$  For AXI4 and AXI4-Lite, see the AMBA® AXI and ACE Protocol Specification.

# **Hardware Debug**

Hardware issues can range from link bring-up to problems seen after hours of testing. This section provides debug steps for common issues. The Vivado $\mathcal{O}$  debug feature is a valuable resource to use in hardware debug. The signal names mentioned in the following individual sections can be probed using the debug feature for debugging the specific problems.

### **General Checks**

Ensure that all the timing constraints for the core were properly incorporated from the example design and that all constraints were met during implementation.

• Does it work in post-place and route timing simulation? If problems are seen in hardware but not in timing simulation, this could indicate a PCB issue. Ensure that all clock sources are active and clean.

<span id="page-57-0"></span>![](_page_57_Picture_1.jpeg)

- If using MMCMs in the design, ensure that all MMCMs have obtained lock by monitoring the locked port.
- If your outputs go to 0, check your licensing.

# **Interface Debug**

### **AXI4-Lite Interfaces**

Read from a register that does not have all 0s as a default to verify that the interface is functional. Output S\_AXI\_ARREADY asserts when the read address is valid, and output S\_AXI\_RVALID asserts when the read data/response is valid. If the interface is unresponsive, ensure that the following conditions are met:

- The S\_AXI\_ACLK input is connected and toggling.
- The interface is not being held in reset, and S\_AXI\_ARESETN is an active-Low reset
- If the simulation has been run, verify in simulation and/or a debug feature capture that the waveform is correct for accessing the AXI4-Lite interface.

<span id="page-58-0"></span>![](_page_58_Picture_0.jpeg)

# *Appendix C*

# Application Software Development

# **Device Drivers**

The MDM JTAG-based UART interface is supported by the UART Lite driver, included with the Xilinx® Vitis™ software platform.

![](_page_58_Picture_6.jpeg)

<span id="page-59-0"></span>![](_page_59_Picture_0.jpeg)

# *Appendix D*

# Additional Resources and Legal Notices

# **Xilinx Resources**

For support resources such as Answers, Documentation, Downloads, and Forums, see [Xilinx](https://www.xilinx.com/support) [Support.](https://www.xilinx.com/support)

# **Documentation Navigator and Design Hubs**

 $Xilinx<sup>®</sup>$  Documentation Navigator (DocNav) provides access to Xilinx documents, videos, and support resources, which you can filter and search to find information. To open DocNav:

- From the Vivado® IDE, select **Help → Documentation and Tutorials**.
- On Windows, select **Start → All Programs → Xilinx Design Tools → DocNav**.
- At the Linux command prompt, enter docnav.

Xilinx Design Hubs provide links to documentation organized by design tasks and other topics, which you can use to learn key concepts and address frequently asked questions. To access the Design Hubs:

- In DocNav, click the **Design Hubs View** tab.
- On the Xilinx website, see the [Design Hubs](https://www.xilinx.com/cgi-bin/docs/ndoc?t=design+hubs) page.

*Note***:** For more information on DocNav, see the [Documentation Navigator](https://www.xilinx.com/cgi-bin/docs/rdoc?t=docnav) page on the Xilinx website.

<span id="page-60-0"></span>![](_page_60_Picture_1.jpeg)

## **References**

These documents provide supplemental material useful with this guide:

- 1. *AMBA AXI and ACE Protocol Specification* [\(ARM IHI0022E](http://infocenter.arm.com/help/index.jsp?topic=/com.arm.doc.ihi0022e/index.html))
- 2. *AMBA AXI4-Stream Protocol Specification* ([ARM IHI 0051A](http://infocenter.arm.com/help/index.jsp?topic=/com.arm.doc.ihi0051a/index.html))
- 3. Arm CoreSight Architecture Specification, v2.0 (Arm IHI 0029D)
- 4. *AXI UART Lite LogiCORE IP Product Guide* [\(PG142](https://www.xilinx.com/cgi-bin/docs/ipdoc?c=axi_uartlite;v=latest;d=pg142-axi-uartlite.pdf))
- 5. *MicroBlaze Processor Reference Guide* [\(UG984\)](https://www.xilinx.com/cgi-bin/docs/rdoc?v=latest;d=ug984-vivado-microblaze-ref.pdf)
- 6. *LMB BRAM Interface Controller LogiCORE IP Product Guide* ([PG112](https://www.xilinx.com/cgi-bin/docs/ipdoc?c=lmb_bram_if_cntlr;v=latest;d=pg112-lmb-bram-if-cntlr.pdf))
- 7. *Zynq-7000 SoC Technical Reference Manual* ([UG585\)](https://www.xilinx.com/cgi-bin/docs/ndoc?t=user_guides;d=ug585-Zynq-7000-TRM.pdf)
- 8. *Vivado Design Suite User Guide: Designing IP Subsystems using IP Integrator* ([UG994](https://www.xilinx.com/cgi-bin/docs/rdoc?v=latest;d=ug994-vivado-ip-subsystems.pdf))
- 9. *Vivado Design Suite User Guide: Designing with IP* ([UG896](https://www.xilinx.com/cgi-bin/docs/rdoc?v=latest;d=ug896-vivado-ip.pdf))
- 10. *Vivado Design Suite User Guide: Getting Started* ([UG910](https://www.xilinx.com/cgi-bin/docs/rdoc?v=latest;d=ug910-vivado-getting-started.pdf))
- 11. *Vivado Design Suite User Guide: Logic Simulation* ([UG900](https://www.xilinx.com/cgi-bin/docs/rdoc?v=latest;d=ug900-vivado-logic-simulation.pdf))
- 12. *AXI Interconnect LogiCORE IP Product Guide* [\(PG059\)](https://www.xilinx.com/cgi-bin/docs/ipdoc?c=axi_interconnect;v=latest;d=pg059-axi-interconnect.pdf)
- 13. *ISE to Vivado Design Suite Migration Guide* ([UG911](https://www.xilinx.com/cgi-bin/docs/rdoc?v=latest;d=ug911-vivado-migration.pdf))
- 14. *Vivado Design Suite User Guide: Programming and Debugging* ([UG908\)](https://www.xilinx.com/cgi-bin/docs/rdoc?v=latest;d=ug908-vivado-programming-debugging.pdf)
- 15. *Debug Bridge LogiCORE IP Product Guide* [\(PG245\)](https://www.xilinx.com/cgi-bin/docs/ipdoc?c=debug_bridge;v=latest;d=pg245-debug-bridge.pdf)
- 16. *Vivado Design Suite User Guide: Embedded Processor Hardware Design* [\(UG898\)](https://www.xilinx.com/cgi-bin/docs/rdoc?v=latest;d=ug898-vivado-embedded-design.pdf)
- 17. *Control, Interface and Processing System LogiCORE IP Product Guide* [\(PG352](https://www.xilinx.com/cgi-bin/docs/ipdoc?c=versal_cips;v=latest;d=pg352-cips.pdf))

# **Revision History**

The following table shows the revision history for this document.

![](_page_60_Picture_207.jpeg)

![](_page_61_Picture_1.jpeg)

![](_page_61_Picture_220.jpeg)

<span id="page-62-0"></span>![](_page_62_Picture_1.jpeg)

# **Please Read: Important Legal Notices**

The information disclosed to you hereunder (the "Materials") is provided solely for the selection and use of Xilinx products. To the maximum extent permitted by applicable law: (1) Materials are made available "AS IS" and with all faults, Xilinx hereby DISCLAIMS ALL WARRANTIES AND CONDITIONS, EXPRESS, IMPLIED, OR STATUTORY, INCLUDING BUT NOT LIMITED TO WARRANTIES OF MERCHANTABILITY, NON-INFRINGEMENT, OR FITNESS FOR ANY PARTICULAR PURPOSE; and (2) Xilinx shall not be liable (whether in contract or tort, including negligence, or under any other theory of liability) for any loss or damage of any kind or nature related to, arising under, or in connection with, the Materials (including your use of the Materials), including for any direct, indirect, special, incidental, or consequential loss or damage (including loss of data, profits, goodwill, or any type of loss or damage suffered as a result of any action brought by a third party) even if such damage or loss was reasonably foreseeable or Xilinx had been advised of the possibility of the same. Xilinx assumes no obligation to correct any errors contained in the Materials or to notify you of updates to the Materials or to product specifications. You may not reproduce, modify, distribute, or publicly display the Materials without prior written consent. Certain products are subject to the terms and conditions of Xilinx's limited warranty, please refer to Xilinx's Terms of Sale which can be viewed at [https://](https://www.xilinx.com/legal.htm#tos) [www.xilinx.com/legal.htm#tos](https://www.xilinx.com/legal.htm#tos); IP cores may be subject to warranty and support terms contained in a license issued to you by Xilinx. Xilinx products are not designed or intended to be fail-safe or for use in any application requiring fail-safe performance; you assume sole risk and liability for use of Xilinx products in such critical applications, please refer to Xilinx's Terms of Sale which can be viewed at [https://www.xilinx.com/legal.htm#tos.](https://www.xilinx.com/legal.htm#tos)

#### **AUTOMOTIVE APPLICATIONS DISCLAIMER**

AUTOMOTIVE PRODUCTS (IDENTIFIED AS "XA" IN THE PART NUMBER) ARE NOT WARRANTED FOR USE IN THE DEPLOYMENT OF AIRBAGS OR FOR USE IN APPLICATIONS THAT AFFECT CONTROL OF A VEHICLE ("SAFETY APPLICATION") UNLESS THERE IS A SAFETY CONCEPT OR REDUNDANCY FEATURE CONSISTENT WITH THE ISO 26262 AUTOMOTIVE SAFETY STANDARD ("SAFETY DESIGN"). CUSTOMER SHALL, PRIOR TO USING OR DISTRIBUTING ANY SYSTEMS THAT INCORPORATE PRODUCTS, THOROUGHLY TEST SUCH SYSTEMS FOR SAFETY PURPOSES. USE OF PRODUCTS IN A SAFETY APPLICATION WITHOUT A SAFETY DESIGN IS FULLY AT THE RISK OF CUSTOMER, SUBJECT ONLY TO APPLICABLE LAWS AND REGULATIONS GOVERNING LIMITATIONS ON PRODUCT LIABILITY.

#### **Copyright**

© Copyright 2013-2021 Xilinx, Inc. Xilinx, the Xilinx logo, Alveo, Artix, Kintex, Spartan, Versal, Virtex, Vivado, Zynq, and other designated brands included herein are trademarks of Xilinx in the United States and other countries. All other trademarks are the property of their respective owners.